EVault Software IBM i Agent 6.2 User Guide

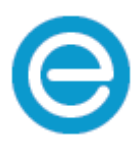

Revision: This manual has been updated for Version 6.2 (June 2015).

Software Version: 6.21

2015 EVault Inc.

EVault, A Seagate Company, makes no representations or warranties with respect to the contents hereof and specifically disclaims any implied warranties of merchantability or fitness for any particular purpose. Furthermore, EVault reserves the right to revise this publication and to make changes from time to time in the content hereof without obligation of EVault to notify any person of such revision of changes. All companies, names and data used in examples herein are fictitious unless otherwise noted.

No part of this document may be reproduced, transmitted, transcribed, stored in a retrieval System or translated into any language including computer language, in any form or by any means electronic, mechanic, magnetic, optical, chemical or otherwise without prior written permission of:

EVault, A Seagate Company c/o Corporation Trust Center 1209 Orange Street Wilmington, New Castle Delaware 19801 [www.evault.com](http://www.evault.com/)

EVault, EVault Protect, and EVault DeltaPro, are registered trademarks of EVault Inc. All other products or company names mentioned in this document are trademarks or registered trademarks of their respective owners.

Acknowledgements: Two encryption methods, DES and TripleDES, include cryptographic software written by Eric Young. The Windows versions of these algorithms also include software written by Tim Hudson. Bruce Schneier designed Blowfish encryption.

"Part of the software embedded in this product is gSOAP software. Portions created by gSOAP are Copyright (C) 2001-2006 Robert A. van Engelen, Genivia inc. All Rights Reserved. THE SOFTWARE IN THIS PRODUCT WAS IN PART PROVIDED BY GENIVIA INC AND ANY EXPRESS OR IMPLIED WARRANTIES, INCLUDING, BUT NOT LIMITED TO, THE IMPLIED WARRANTIES OF MERCHANTABILITY AND FITNESS FOR A PARTICULAR PURPOSE ARE DISCLAIMED. IN NO EVENT SHALL THE AUTHOR BE LIABLE FOR ANY DIRECT, INDIRECT, INCIDENTAL, SPECIAL, EXEMPLARY, OR CONSEQUENTIAL DAMAGES (INCLUDING, BUT NOT LIMITED TO, PROCUREMENT OF SUBSTITUTE GOODS OR SERVICES; LOSS OF USE, DATA, OR PROFITS; OR BUSINESS INTERRUPTION) HOWEVER CAUSED AND ON ANY THEORY OF LIABILITY, WHETHER IN CONTRACT, STRICT LIABILITY, OR TORT (INCLUDING NEGLIGENCE OR OTHERWISE) ARISING IN ANY WAY OUT OF THE USE OF THIS SOFTWARE, EVEN IF ADVISED OF THE POSSIBILITY OF SUCH DAMAGE."

The EVault Software Agent, CentralControl, and Director applications (version 4 and above) now have the added encryption option of 128/256 bit AES (Advanced Encryption Standard). Advanced Encryption Standard algorithm (named Rijndael, pronounced "Rain Doll") was developed by cryptographers Dr. Joan Daemen and Dr. Vincent Rijmen. This algorithm was chosen by the National Institute of Standards and Technology (NIST) of the U.S. Department of Commerce to be the new Federal Information Processing Standard (FIPS). AES is not available when connecting to a vault lower than version 4.1. See: <http://csrc.nist.gov/encryption/aes/round2/r2report.pdf> for details.

The EVault Software Agent and Director applications (version 4 and above) also have the added security feature of an over the wire encryption method. Over the wire encryption is not available when connecting to a vault lower than version 4.1.

# **Contents**

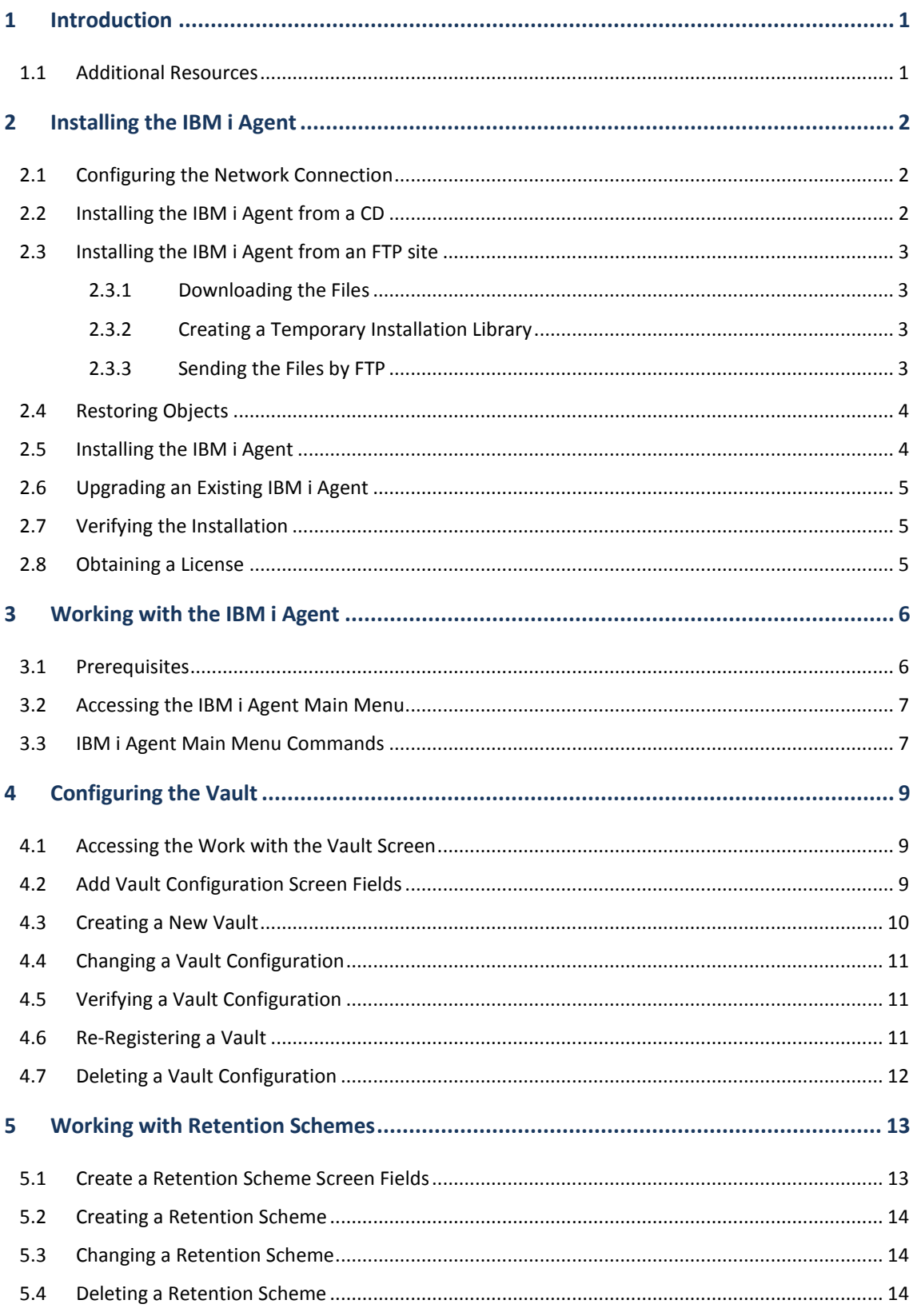

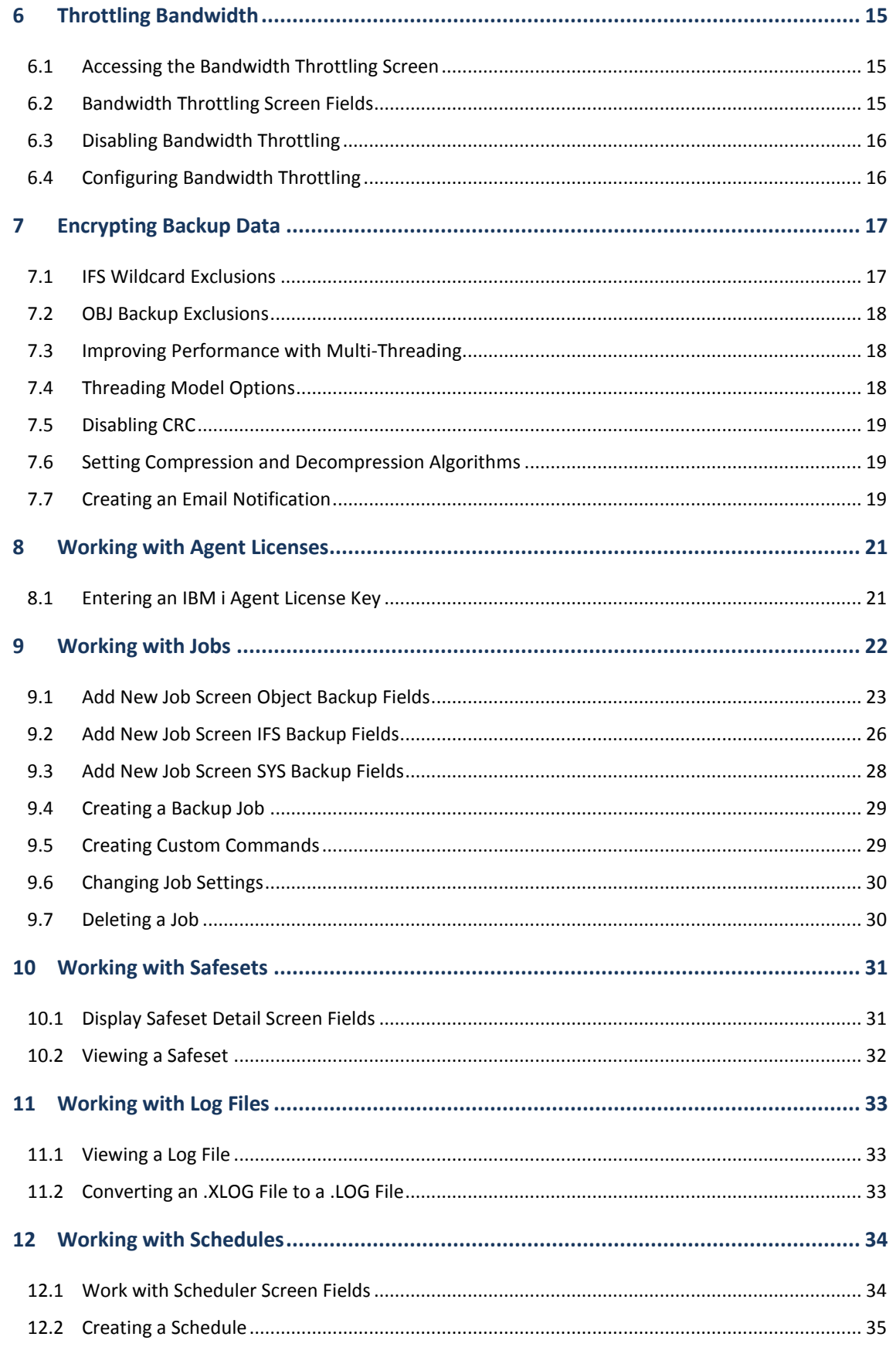

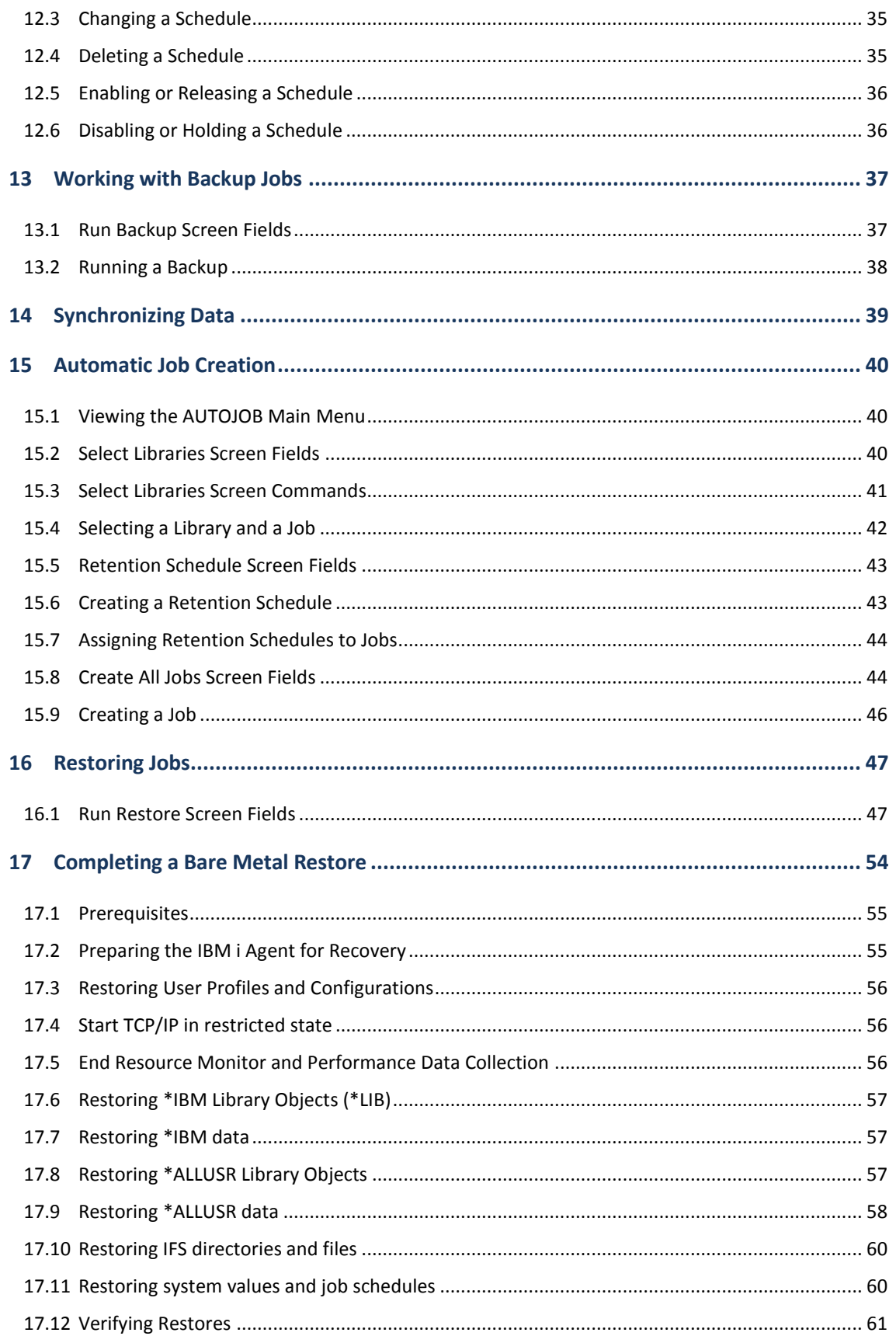

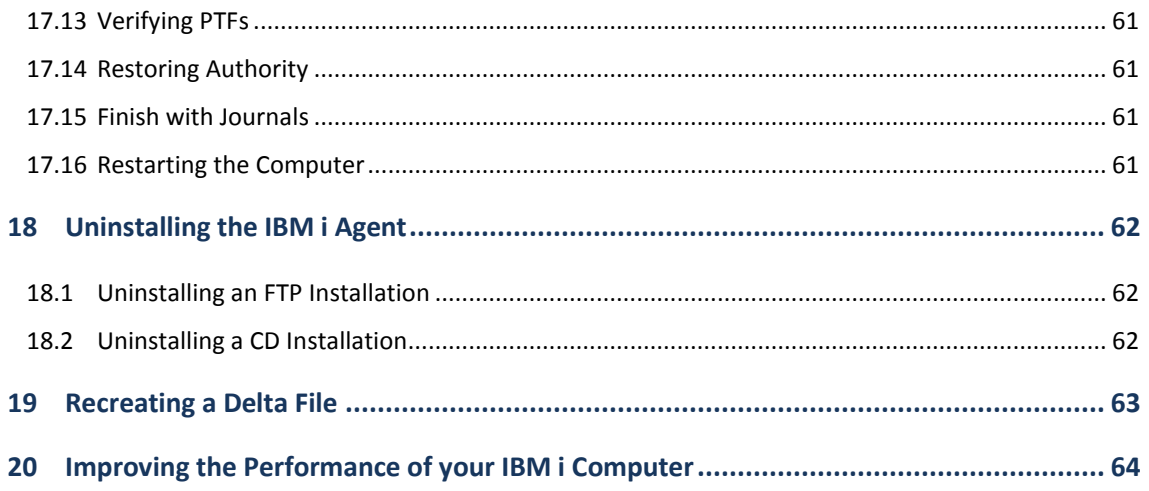

# <span id="page-6-0"></span>**1 Introduction**

This Guide is intended for Administrators who use the IBM i Agent to back up IBM i computers. This Guide provides information and procedures for selecting backup data, configuring the IBM i Agent, and scheduling backups. This Guide assumes an intermediate knowledge of IBM i computer operation and administration.

You use the IBM i Agent to automatically back up IBM i data, across a local network, or the Internet, to a secure server called a Data Protection vault. Tape devices or other backup media are not required.

You can configure the backup to run automatically on a defined schedule. You use a 3270 or 5250 screen or a terminal emulator to schedule, configure, and monitor backups. You cannot control the IBM i Agent using Microsoft Windows or Web CentralControl. The Agent license is provided by your service provider.

### <span id="page-6-1"></span>**1.1 Additional Resources**

Press **F1** to open general or specific (field-level) help. Field-level help is available in screens that show or request information. To display field-level help, place your cursor in the field and press F1.

# <span id="page-7-0"></span>**2 Installing the IBM i Agent**

Use one of these methods to install the IBM i Agent:

- From a CD/DVD. Se[e Installing the IBM i Agent from a CD.](#page-7-2)
- From an FTP site. See [Installing the IBM i Agent from an FTP site.](#page-8-0)

### <span id="page-7-1"></span>**2.1 Configuring the Network Connection**

A known issue is that the performance of the IBM 100MB Network Interface Card can degrade to 0.4 Mbps. To correct this issue, use the \*AUTO on the DUPLEX parameter on the CHGLINETH command.

For optimal network performance, it is recommended that you set these values:

- On the Ethernet line desc (description):
	- GENTSTFRM(\*NO)
	- LINKSPEED(100M)
	- LINESPEED(100M)
	- DUPLEX(\*AUTO)
- On TCP/IP interface: TOS(\*MAXTHRPUT)
- On TCP/IP Route: TOS(\*MAXTHRPUT)

You should also install the current cumulative, hyper, and group program temporary fixes (PTFs) from IBM.

To verify that your network is running optimally, run an FTP transfer test from the IBM i computer to a local computer.

### <span id="page-7-2"></span>**2.2 Installing the IBM i Agent from a CD**

- 1. Download the Optical Disc image files from your service provider's website to your computer.
- 2. Extract the files to a temporary folder. The extracted zip file is IBMi\_AGENT.iso.
- 3. Create an installation CD from the IBMi\_AGENT.iso file. For instructions on creating an installation CD, refer to your CD/DVD writing software documentation.
- 4. Insert the installation disc into the IBM i computer.
- 5. Open a command prompt and run the LODRUN DEV<Optical device name> command.
- 6. Install the IBM i Agent. See [Installing the IBM i Agent.](#page-9-1)

### <span id="page-8-0"></span>**2.3 Installing the IBM i Agent from an FTP site**

Complete the following procedures to install the IBM i Agent from your service provider's FTP site.

#### <span id="page-8-1"></span>**2.3.1 Downloading the Files**

- 1. Open your Internet browser and enter the URL for your service provider's website.
- 2. Locate and then download these IBM i Agent files to a temporary location on your computer:
	- IBMi\_Agent.zip
	- Agent\_IBM\_i.pdf
	- Agent\_IBM\_i.txt
- 3. Extract the IBMi\_AGENT.zip file to a temporary location on your Microsoft Windows computer. The extracted file does not have a file extension because it contains the IBM i binary save file data.

#### <span id="page-8-2"></span>**2.3.2 Creating a Temporary Installation Library**

- 1. Log on to the IBM i computer 5250 terminal session with the QSECOFR user or equivalent.
- 2. Create the library by running the CRTLIB EVSAVE command. You can enter a maximum of 10 characters for the library name.
- 3. Create the savefile by running the following command: CRTSAVF FILE(EVSAVE/IBMIAGENT)

#### <span id="page-8-3"></span>**2.3.3 Sending the Files by FTP**

- 1. Click **Start** and then **Run** on the computer where you extracted the IBM i Agent files.
- 2. Enter **FTP <IBM i computer IP address>** in the **Open** field. Click **OK**.
- 3. Enter your IBM i computer user ID. Press **Enter**.
- 4. Enter your IBM i password. Press **Enter**.
- 5. Enter **BIN.** Press **Enter**.
- 6. Enter **LCD C:\<IBMi\_AGENT file location>**. Press **Enter**.
- 7. Enter **put AS400AGENT /QSYS.LIB/EVSAVE.LIB/IBMIAGENT.SAVF**. Press **Enter**.

#### **Note:**

If you created a library with a different name, replace LIB with the name of the library.

8. Enter **quit**. Press **Enter**.

### <span id="page-9-0"></span>**2.4 Restoring Objects**

1. Run this command to find out the save library:

DSPSAVF SAVF(EVSAVE/IBMIAGENT)

2. Run this command:

RSTOBJ OBJ(\*ALL) SAVLIB(*savelibrary*) DEV(\*SAVF) SAVF(EVSAVE/IBMIAGENT) MBROPT(\*ALL) ALWOBJDIF(\*ALL) RSTLIB(EVSAVE)

Where *savelibrary* is the value found in Step 1.

If you created a library with a different name, replace EVSAVE with the name of the library.

- 3. Press **Enter**.
- 4. Move your cursor to the message at the bottom of the terminal screen.
- 5. Press **F1** and then **F10** to open the **Display All Messages** screen. If the command executed successfully, the message **XX objects restored. 0 not restored to EVSAVE** appears below the RSTOBJ command.
- 6. Install the Agent. See [Installing the IBM i Agent.](#page-9-1)

### <span id="page-9-1"></span>**2.5 Installing the IBM i Agent**

During installation, upgrade and uninstall, do not use the Agent user. For other Agent operations, log on as the Agent user.

To install an IBM i Agent:

- 1. Log on to the IBM i computer with the QSECOFR user or equivalent. Do not log on with the AGENT user.
- 2. On the IBM i computer run this command:

CALL EVSAVE/ISSETUP

If you created a library with a different name, replace EVSAVE with the name of the library.

3. Press **F6** on the **IBM i Agent Setup Main Screen**.

**Note:**

The **F6** command is not available when an IBM i Agent is already installed on the computer.

4. Complete the fields on the **Install IBM i Agent** screen. The default library is BUAGENT and the default directory is /buagent.

### <span id="page-10-0"></span>**2.6 Upgrading an Existing IBM i Agent**

To upgrade an existing IBM i Agent:

- 1. Log on to the IBM i computer with the QSECOFR user or equivalent. Do not log on as the AGENT user.
- 2. Run a CALL EVSAVE/ISSETUP command.
- 3. Enter **6** to the left of an IBM i Agent. Press **Enter**.
- 4. Enter **Yes** in the **Are you sure you want to upgrade** field.

### <span id="page-10-1"></span>**2.7 Verifying the Installation**

After installing the IBM i Agent, complete these verification tasks:

- Run the WRKOBJ \*ALL/BUAGENT command (where BUAGENT is the library name) to verify the product library exists. The library is listed on the **Work with Objects** screen.
- Run the WRKLNK '/buagent' (where /buagent is the product directory name) command to verify the product directory exists. The product directory is listed on the **Work with Object Links** screen.
- Verify the Global.vvc file is in the product directory. Enter **5** on the **Work with Object Links** screen to confirm the Global.vcc file is in the product directory.
- Run the WRKUSRPRF AGENT command to verify the AGENT user profile exists. The AGENT user profile is listed on the **Work with User Profiles** screen. The installation automatically creates the AGENT user profile.
- Run the WRKSBS command to verify the subsystem AGENT is available. The subsystem AGENT is listed on the **Work with Subsystems** screen.
- Run the WRKACTJOB to verify the subsystem AGENT is active. If it appears on the list, it is active.

### <span id="page-10-2"></span>**2.8 Obtaining a License**

When you install the IBM i Agent, it is installed with a 30-day trial license. The expiry date for the license is displayed in the **Expiry Date** field of the **Work with License** screen. With a trial license you can configure the vault, and create retention schemes, jobs, and schedules. However, you cannot do backups or restores without a full license.

To obtain a full license, contact your service provider. To create a license key, you must provide your service provider with the model, processor feature, IBM i computer serial number, and software group of the computer on which the IBM i Agent is installed. This information is displayed on the **Work with License** screen. S[ee Working with Agent Licenses.](#page-26-0)

# <span id="page-11-0"></span>**3 Working with the IBM i Agent**

You must install the Agent software on every IBM i computer that you want to back up and the IBM i computer must have a network connection. In addition, you must create an account on the vault to receive the backup data. You use the IBM i Agent Command Line Interface (CLI) to setup Agents, jobs, scheduling, and monitoring.

Backup data is sent by the IBM i Agent directly to the vault, over the network or the Internet. When you execute a backup command, backup data is immediately sent to the vault. Likewise, when you execute a restore command, backup data is immediately sent from the vault

On an IBM i computer the Agent software is responsible for these tasks:

- Saving and restoring DB Files, Objects and Common Files to and from the vault, using Delta processing.
- Synchronizing catalog files between the local system and the vault.

### <span id="page-11-1"></span>**3.1 Prerequisites**

Before data can be backed up from an IBM i computer, an IBM i Agent must be installed on the computer.

After you configure the IBM i Agent, you must register the IBM i computer on the vault. Registering the IBM i computer allows the Agent to log on to the vault, establish a connection, and back up data. Your system configuration may allow the Agent to connect to multiple vaults.

A vault name and IP address are required for an Agent to register to a vault. A vault account, user name and password are also required for registering the Agent to the vault.

When you create a job, it is registered and provides this information during a backup:

- The profile (vault) used.
- The data to be backed up.
- The type of logs to create.
- The encryption type (if any).
- The backup schedule.

**Note:** The first backup is a seed, or complete backup. Subsequent backups are deltas that contain only the changes made to the data since the last backup. A delta backup is equivalent to a full backup and you can use it to access and recover data in single or multiple files, libraries, or objects.

During a Disaster Recovery operation, when you recover your system to a new computer, you mu[st](#page-16-2)  [re-register](#page-16-2) the new computer to recover and restore the Agent information from the vault.

It is recommended that you review your email notifications (if enabled) and log files to verify that your scheduled backups have completed properly.

### <span id="page-12-0"></span>**3.2 Accessing the IBM i Agent Main Menu**

A user profile with QSECOFR authority is used for the initial IBM i Agent installation.

After the IBM i Agent installation, log in with the AGENT user profile. This user profile is created during the IBM i Agent installation. When you log on with this user profile, you are automatically directed to the IBM i Agent main menu.

It is recommended that you change the password of AGENT user profile to protect against unauthorized access to the IBM i Agent.

You can use another user profile to access the IBM i Agent main menu. If your user profile for the Initial Menu parameter is not set to ISAGENT:

- Open a command prompt and type GO <LIBRARY>/ISAGENT (where <LIBRARY> is the name of the library where the Agent is installed). The default is BUAGENT.
- Press **Enter**. The **ISAGENT** screen appears.

### <span id="page-12-1"></span>**3.3 IBM i Agent Main Menu Commands**

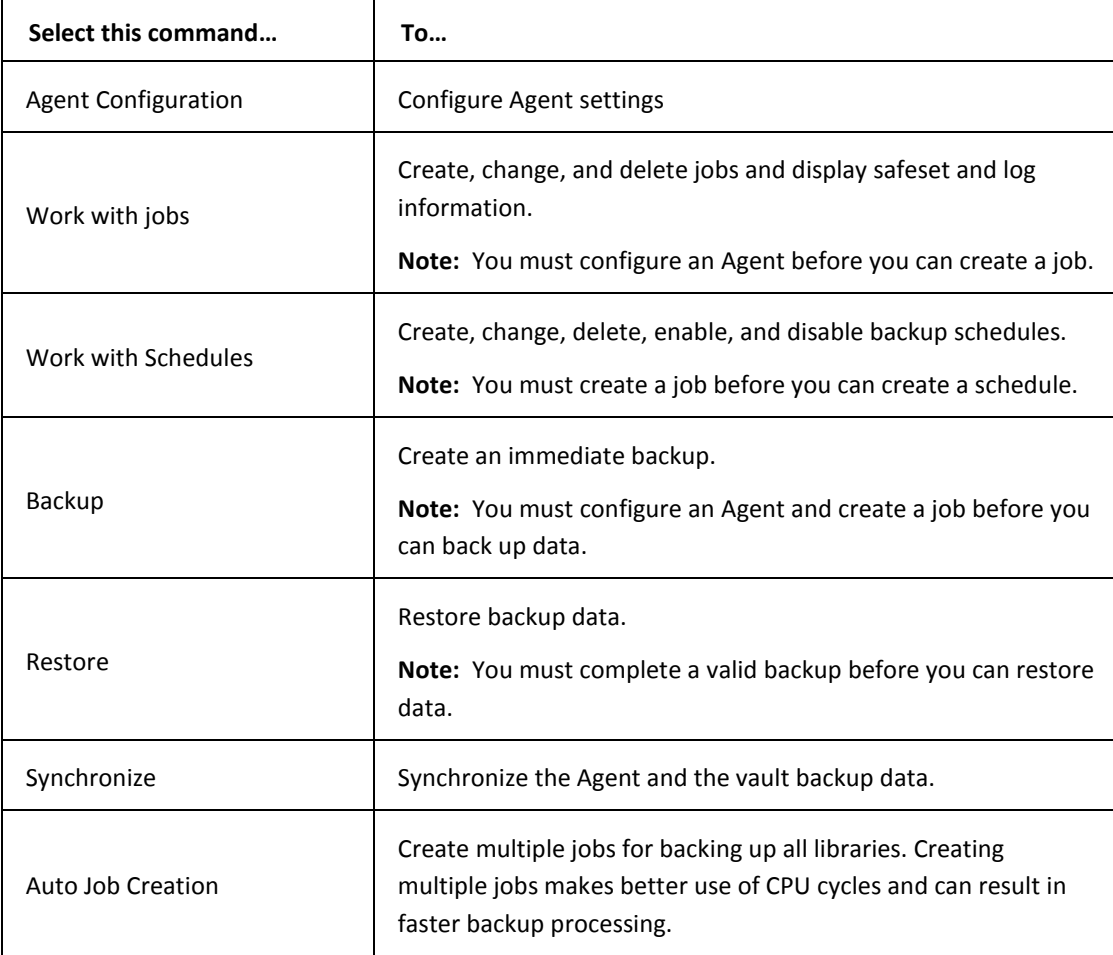

These are the IBM i Agent main menu commands:

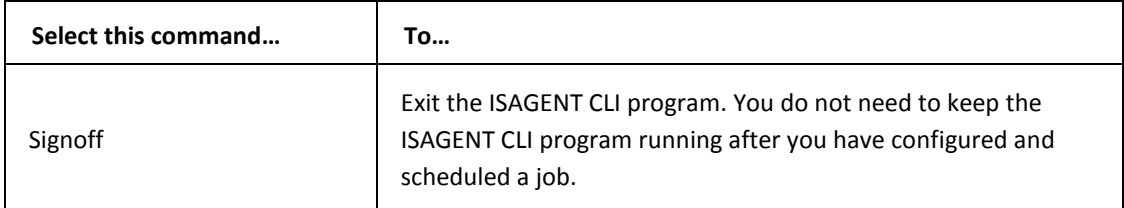

# <span id="page-14-0"></span>**4 Configuring the Vault**

Before you can back up data, you must configure these settings on the Agent:

- The vault name and password.
- The data to back up.
- Email notifications.
- Licensing information.

When you complete the Agent configuration, the scheduled backups run automatically, through the IBM i Scheduler.

### <span id="page-14-1"></span>**4.1 Accessing the Work with Vault Screen**

You use the **Work with Vault** screen to configure the Vaults that receive backup data from IBM i Agents. A valid vault connection is required to complete a remote (network) backup.

To access the Work with Vault screen:

- 1. Go to the IBM i Agent main menu.
- 2. Enter **1** in the **Selection or Command** field. Press **Enter**.
- 3. Enter **1** in the **Selection or Command** field. Press **Enter**.

### <span id="page-14-2"></span>**4.2 Add Vault Configuration Screen Fields**

These are the Work with Vault screen fields:

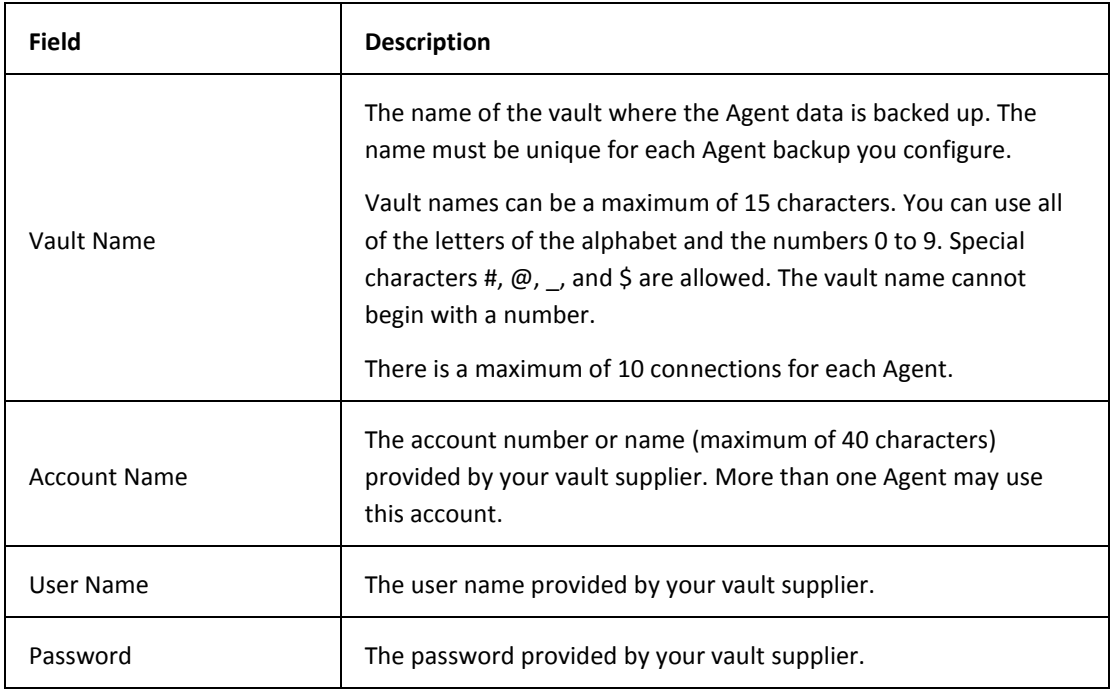

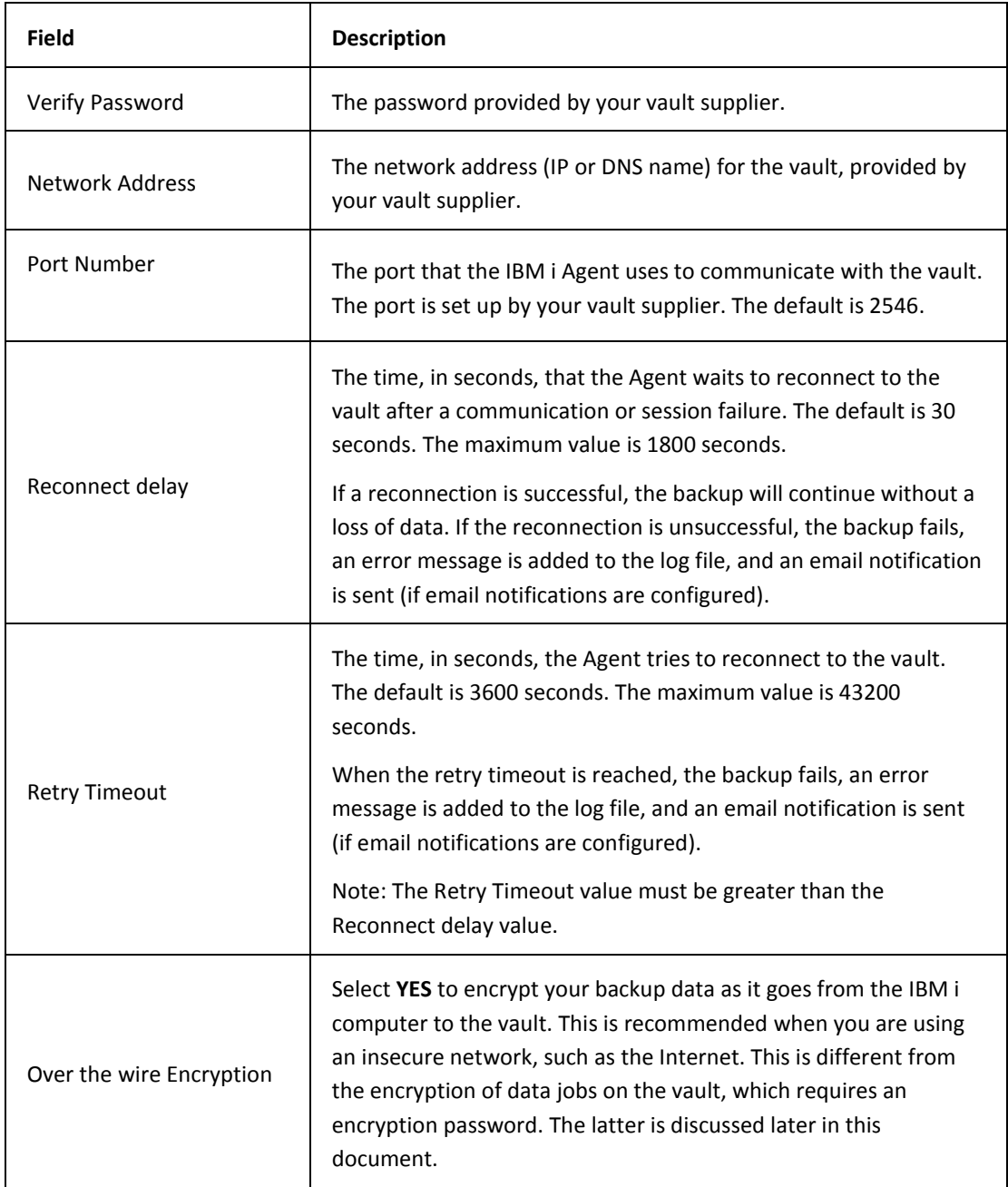

### <span id="page-15-0"></span>**4.3 Creating a New Vault**

To create a new vault:

- 1. Go to the IBM i Agent main menu
- 2. Enter **1** in the **Selection or Command** field. Press **Enter**.
- 3. Enter **1** in the **Selection or Command** field. Press **Enter**.
- 4. Press **F6**.

5. Complete the fields on the **Add Vault Configuration** screen. For field descriptions, s[ee](#page-14-2)  [Add Vault Configuration Screen Fields.](#page-14-2)

### <span id="page-16-0"></span>**4.4 Changing a Vault Configuration**

To change an existing vault configuration:

- 1. Go to the IBM i Agent main menu.
- 2. Enter **1** in the **Selection or Command** field. Press **Enter**.
- 3. Enter **1** in the **Selection or Command** field. Press **Enter**.
- 4. Select a vault configuration and press **2**.
- 5. Edit the fields on the **Change Vault Configuration** screen. For field descriptions, s[ee](#page-14-2)  [Add Vault Configuration Screen Fields.](#page-14-2)

### <span id="page-16-1"></span>**4.5 Verifying a Vault Configuration**

To verify a vault configuration:

- 1. Go to the IBM i Agent main menu
- 2. Enter **1** in the **Selection or Command** field. Press **Enter**.
- 3. Enter **1** in the **Selection or Command** field. Press **Enter**.
- 4. Select a vault configuration and press **8**.

When the verification is successful, the message **vault was verified successfully** appears. If the vault verification is unsuccessful, recheck the vault configuration information and the hardware and network connections.

#### <span id="page-16-2"></span>**4.6 Re-Registering a Vault**

Re-registration allows you to recover and restore job configuration information from a vault to an Agent. To move the global and job files to a new disk on the Agent, you must re-register the new disk on the vault. You use the **Re-register with Vault** screen to update the account, user name, and password information on the vault.

For security reasons, any passwords or system information that might compromise the security of the system are not restored during re-registration. For this reason, some configuration files might be incomplete.

An IFS file, named **Register.log** is created in the IBM i Agent system log directory. Messages similar to the following appear in the log:

May12 10:44 PARS-W-0002 Due to a computer registration, configuration file "A" is missing the following information:

To re-register a vault:

- 1. Go to the IBM i Agent main menu
- 2. Enter **1** in the **Selection or Command** field. Press **Enter**.
- 3. Enter **1** in the **Selection or Command** field. Press **Enter**.
- 4. Press **F8.**
- 5. Complete the fields on the **Re-Register with Vault** screen.

**Note:** Enter \*YES in the **Is This a DR Test** field to perform a disaster recovery test on the target system.

### <span id="page-17-0"></span>**4.7 Deleting a Vault Configuration**

Deleting a vault does not affect any user data.

To delete an existing vault configuration:

- 1. Go to the IBM i Agent main menu
- 2. Enter **1** in the **Selection or Command** field. Press **Enter**.
- 3. Enter **1** in the **Selection or Command** field. Press **Enter**.
- 4. Select a vault configuration and press **4**.

**Note:** A vault configuration can not be deleted if it is used by any job.

# <span id="page-18-0"></span>**5 Working with Retention Schemes**

You create a retention scheme to define how many copies of a backup are stored on the vault, how many days a backup is kept online, and how many days it is held in the archive.

There are always a minimum number of online copies and online days available, even if one is less than the other. For example, if you specify 7 online copies for 7 online days, there will always be 7 copies even if they are more than 7 days old. In addition, there will always be 7 online days, even if more days have passed.

The oldest retentions are deleted first. You cannot delete all backups. The most recent copy is always kept.

### <span id="page-18-1"></span>**5.1 Create a Retention Scheme Screen Fields**

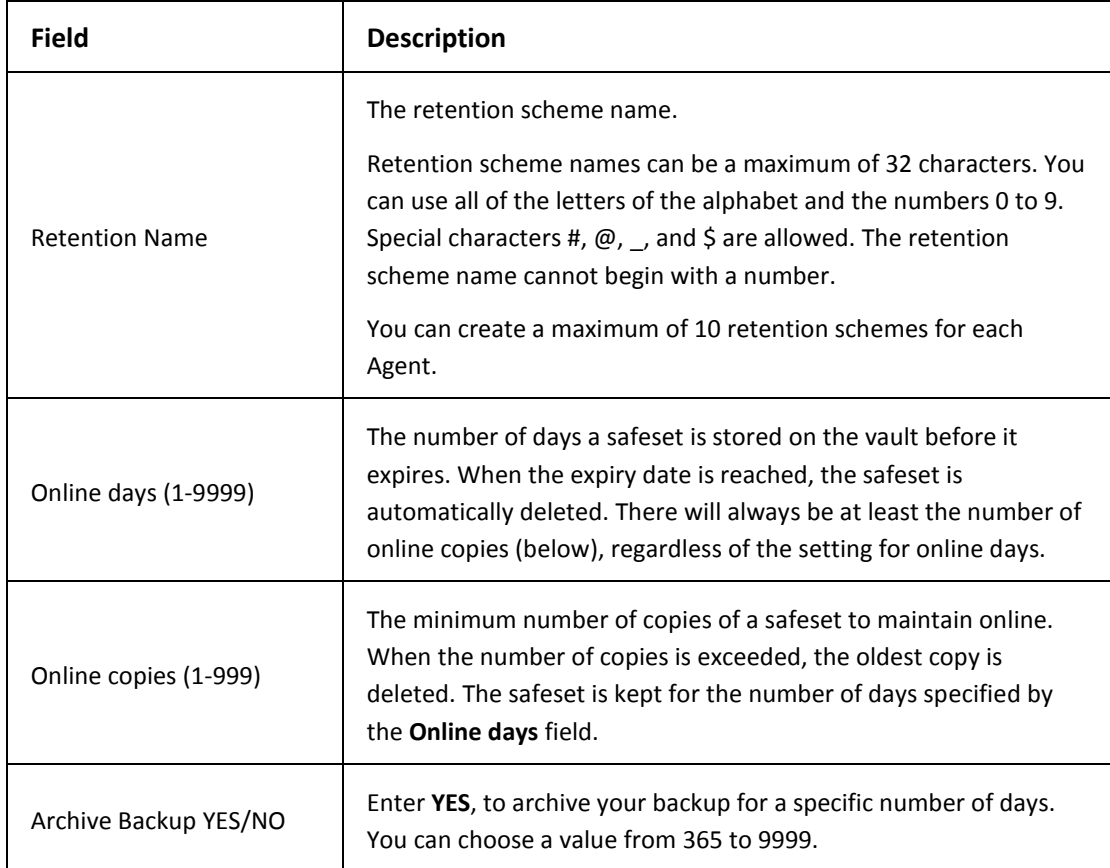

These fields appear on the **Create a Retention Scheme** screen:

### <span id="page-19-0"></span>**5.2 Creating a Retention Scheme**

To create a retention scheme:

- 1. Go to the IBM i Agent main menu.
- 2. Enter **1** in the **Selection or Command** field. Press **Enter**.
- 3. Enter **2** in the **Selection or Command** field. Press **Enter**.
- 4. Press **F6**.
- 5. Complete the fields on the **Create a Retention Scheme** screen. For field descriptions, s[ee Create a Retention Scheme Screen Fields.](#page-18-1)

### <span id="page-19-1"></span>**5.3 Changing a Retention Scheme**

To change the settings of an existing retention scheme:

- 1. Go to the IBM i Agent main menu.
- 2. Enter **1** in the **Selection or Command** field. Press **Enter**.
- 3. Enter **2** in the **Selection or Command** field. Press **Enter**.
- 4. Enter **2** to the left of a retention scheme. Press **Enter**.
- 5. Edit the fields on the **Create a Retention Scheme** screen. For field descriptions, s[ee](#page-18-1)  [Create a Retention Scheme Screen Fields.](#page-18-1)

### <span id="page-19-2"></span>**5.4 Deleting a Retention Scheme**

You delete a retention scheme when it is no longer associated a job. To delete a retention scheme:

- 1. Go to the IBM i Agent main menu.
- 2. Enter **1** in the **Selection or Command** field. Press **Enter**.
- 3. Enter **2** in the **Selection or Command** field. Press **Enter**.
- 4. Enter **4** to the left of a retention scheme. Press **Enter**.

# <span id="page-20-0"></span>**6 Throttling Bandwidth**

IBM i Agent 6.0 and later support bandwidth throttling.

You can choose to use all the available network bandwidth for backups and restores, or you can restrict the amount of bandwidth to a specific value.

### <span id="page-20-1"></span>**6.1 Accessing the Bandwidth Throttling Screen**

To access the **Bandwidth Throttling** screen:

- 1. Go to the IBM i Agent main menu.
- 2. Enter **1** in the **Selection or command** field. Press **Enter**.
- 3. Enter **6** in the Selection or command field. Press **Enter**.

### <span id="page-20-2"></span>**6.2 Bandwidth Throttling Screen Fields**

These fields appear on the **Bandwidth Throttling** screens:

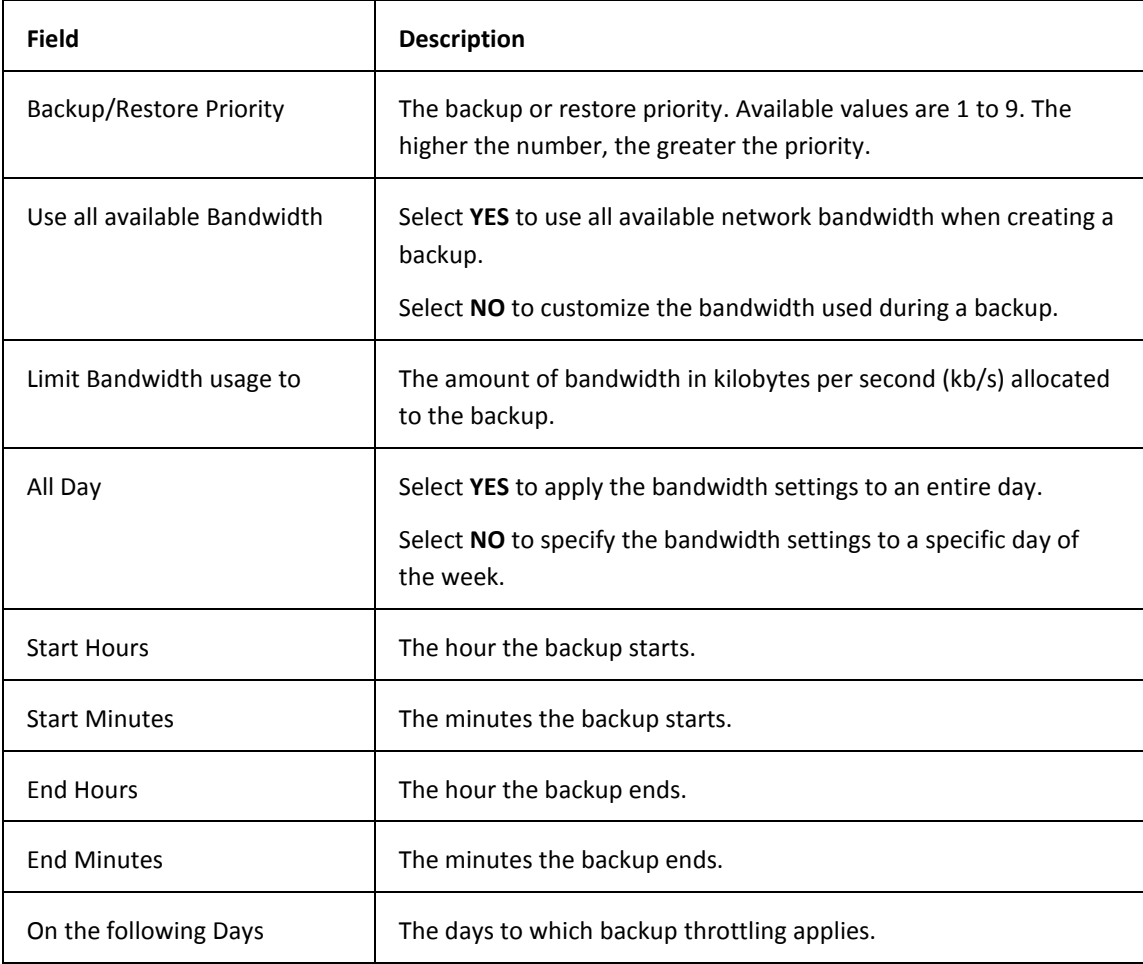

### <span id="page-21-0"></span>**6.3 Disabling Bandwidth Throttling**

To disable bandwidth throttling:

- 1. Go to the IBM i Agent main menu.
- 2. Enter **1** in the **Selection or command** field. Press **Enter**.
- 3. Enter **6** in the **Selection or command** field. Press **Enter**.
- 4. Enter \***YES** in the **Use all available Bandwidth** field.

### <span id="page-21-1"></span>**6.4 Configuring Bandwidth Throttling**

To restrict the bandwidth used during a backup:

- 1. Go to the IBM i Agent main menu.
- 2. Enter **1** in the **Selection or command** field. Press **Enter**.
- 3. Enter **6** in the **Selection or command** field. Press **Enter**.
- 4. Enter \***NO** in the **Use all available Bandwidth** field.
- 5. Complete the fields on the second **Bandwidth Throttling** screen. For field descriptions, s[ee Bandwidth Throttling Screen Fields.](#page-20-2)

# <span id="page-22-0"></span>**7 Encrypting Backup Data**

Encryption prevents unauthorized access to backup data on the vault. You can select these encryption types:

- \*NONE
- \*DES56
- \*BLOWFISH65
- \*BLOWFISH128
- \*TRIPLEDES112
- \*AES128 Advanced Encryption Standard
- \*AES256 Advanced Encryption Standard (strongest)

**Note:** You must remember your encryption password if you choose to encrypt your data. You cannot recover data without your encryption password.

### <span id="page-22-1"></span>**7.1 IFS Wildcard Exclusions**

These are the valid exclusion formats:

- 'FOLDER\*'
- '\*FOLDER'
- '\*FOLDER\*

Only the last path element of the selection can contain a wildcard:

- \* Supported: '/Projects/A\*'
- \* NOT Supported: '/Projects\*/Active'

A path element of a selection can only contain a wildcard:

- \* Supported: '/Projects\*'
- \* NOT Supported: '/P\*j\*'

The Wildcard can appear anywhere in the path element:

- \* Supported: '/Projects\*'
- \* Supported: '/\*rojects'

The Agent supports one path element with a wildcard per selection:

- \* Supported: '/Projects/User\*'
- \* NOT Supported: '/P\*/U\*'

When a file appears on an exclusion list, the file is not backed up even if it appears in a folder that is backed up. The wildcard exclusion patterns allowed are 'FILE\*', '\*FILE' and '\*FILE\*.

### <span id="page-23-0"></span>**7.2 OBJ Backup Exclusions**

When an object appears on an exclusion list, the object is not backed up even if it exists in the library that is backed up. The allowed wildcard exclusion patterns are: 'OBJECT\*', '\*OBJECT' and '\*OBJECT\*'.

#### <span id="page-23-1"></span>**7.3 Improving Performance with Multi-Threading**

When the Agent is installed on a computer with multiple CPUs, you can use multi-threading to improve the performance of backups and restores of files larger than 32KB.

These threading models are available:

- Single threading. All the data processing is handled by a single thread.
- Combined threading. Data processing is divided between two threads.
- Block Processor threading. Data processing is divided between four or more threads.

### <span id="page-23-2"></span>**7.4 Threading Model Options**

You can select these threading model options in the **Threading Model** field:

#### ● **Default**

On a single CPU system, the Single threading model will be used.

On a multi-CPU system the backup settings determine what threading model is used. If compression or encryption is turned ON, the Block Processor threading model is used. If compression or encryption is turned OFF, the Combined threading model is used.

● **Single**

A single threading model is used.

● **Combined**

The combined threading model is used.

● **Block Processor**

The block processor threading model is used with up to four processing threads.

#### ● **Maximum Block Processor**

The block processor threading model is used with up to five processing threads.

### <span id="page-24-0"></span>**7.5 Disabling CRC**

You can disable CRC to improve the performance of backups and restores. If CRC is disabled, it remains disabled during a restore irrespective of the option selected in the **Disable CRC** field on the **Restore** screen.

#### <span id="page-24-1"></span>**7.6 Setting Compression and Decompression Algorithms**

To reduce the size of the data transmitted and the size of the data stored on the vault, select one of these compression types:

- \*NONE
- \*DEFAULT
- \*STANDARD
- \*NORMAL
- \*MINIMUM
- \*BETTER (Default)
- \*MAXIMUM
- \*FASTERRST (IBM LZ1)

The IBM LZ1 algorithm for compression and decompression improves the performance of restores, but slows backup performance. To use the IBM LZ1 compression and decompression algorithm, enter FASTERRST in the **Compression Type** field.

### <span id="page-24-2"></span>**7.7 Creating an Email Notification**

You can configure the Agent to send an email notification to one or more recipients, when a job fails or succeeds. The email notifications apply to all Agent jobs. An email notification cannot be created for a specific job.

To create an email notification:

- 1. Go to the IBM i Agent main menu
- 2. Enter **1** in the **Selection or command** field. Press **Enter**.
- 3. Enter **4** in the **Selection or command** field. Press **Enter.**
- 4. Enter one of these options in the **Email Notification** field:
	- **\*NONE** if you do not want to receive notifications.
	- **\*ALL** to receive a notification when a job is successful or fails.
	- **\*SUCCESS**  to receive a notification when a job is successful.
	- **\*FAIL** to receive a notification when a job is unsuccessful
- 5. Enter an email address in the **From Email Address** field.
- 6. Enter the email addresses of the recipients in the **Recipients** field.
- 7. Enter the address of the Simple Messaging Transport Protocol Server for sending the emails in the **SMTP** field.

# <span id="page-26-0"></span>**8 Working with Agent Licenses**

When you install the IBM i Agent, it is installed with a 30-day trial license. The expiry date for the license is displayed in the **Expiry Date** field of the **Work with License** screen. With a trial license you can configure the vault, and create retention schemes, jobs, and schedules. However, you cannot do backups or restores without a full license.

To obtain a full license, contact your service provider. To create a license key, you must provide your service provider with the model, processor feature, IBM i computer serial number, and software group of the computer on which the IBM i Agent is installed.

### <span id="page-26-1"></span>**8.1 Entering an IBM i Agent License Key**

You cannot change the information on the top of the **Work with License** screen. To enter an IBM I Agent license key:

- 1. Go to the IBM i Agent main menu.
- 2. Enter **1** in the **Selection or command** field. Press **Enter**.
- 3. Enter **5** in the **Selection or command** field. Press **Enter**.
- 4. Enter the license key supplied to you by your service provider in the **License Key** field. The format of the license key is twenty-seven (27) upper-case characters in the format XXX-XXXXXXXX-XXXXXXXX-XXXXXXXX.
- 5. Press Enter to validate the license key. The Agent will reply with a success or error message at the bottom section of the display.

# <span id="page-27-0"></span>**9 Working with Jobs**

You must create a job to back up data. There is no limit to the number of jobs you can create. You can select one of these types of data backup:

- \*OBJ Backs up libraries and objects in the native system.
- \*IFS Backs up folders and stream files in the Integrated File System.
- \*SYS Backs up system state data that contains system security data (by SAVSECDTA command), configuration objects (by SAVCFG command), system values, TCP configuration and all \*JOBSCD objects in QUSRSYS library.
- \*ALLUSR General set of \*OBJ job. It backs up all user libraries, including some libraries supplied by IBM. This job is equivalent to SAVLIB LIB(\*ALLUSR).
- \*IBM General set of \*OBJ job. It backs up all system (IBM) libraries. This job is equivalent to SAVLIB (\*IBM). In addition, \*CMD, \*MENU and \*PNLGRP objects in QSYS library will be automatically added to the job.

A System State Backup includes the following IBM i System items:

- System Values (WRKSYSVAL \*ALL) with system API
- User Profiles, Authorities List (SAVSECDTA)
	- User Profiles (\*USRPRF)
	- Authorization Lists (\*AUTL)
	- Authority Holders (\*AUTHLR)
- Configuration Objects (SAVCFG)
	- Line descriptions
	- Controller descriptions
	- Device descriptions
	- Mode descriptions
	- Class-of-service descriptions
	- Network interface descriptions
	- Network server descriptions
	- NetBIOS descriptions
	- Connection lists
	- Configuration lists
	- Hardware resource data
	- Token-ring adaptor data
- TCP configuration objects (SAVOBJ)
	- The following objects in the QUSRSYS library: \*.MGTCOL, \*.JOBSCD, QAPZ\*.FILE, QASO\*.\*, QAOS\*.\*, QATOCIFC\*.\*, QATOCLIFC.\*, QAOK\*.\*, QATM\*.\*, QATOC\*.\*, QAZSP\*.\*, QPTMPLPD \*.\*, QTCP \*.\*, QTCPASC \*.\*, QTCPEBC \*.\*, QTFTP \*.\*, QTMFQ00021.\*, QTMFTPS \*.\*, QTMHHTTP \*.\*, QTMSMTPS \*.\*, QTMSTRACE .\*, QTPPPOUTQ .\*, QWEBADMIN .\*, QZDATRC \*.\*, QZHQTRC \*.\*, QZMF\*.\*, QZRCTRC \*.\*, QZSOTRC \*.\*
- Job scheduler objects (SAVOBJ)
	- All \*JOBSCD objects in QUSRSYS library

### <span id="page-28-0"></span>**9.1 Add New Job Screen Object Backup Fields**

These are the fields that appear on the **Add New Job – Object Backup** screen:

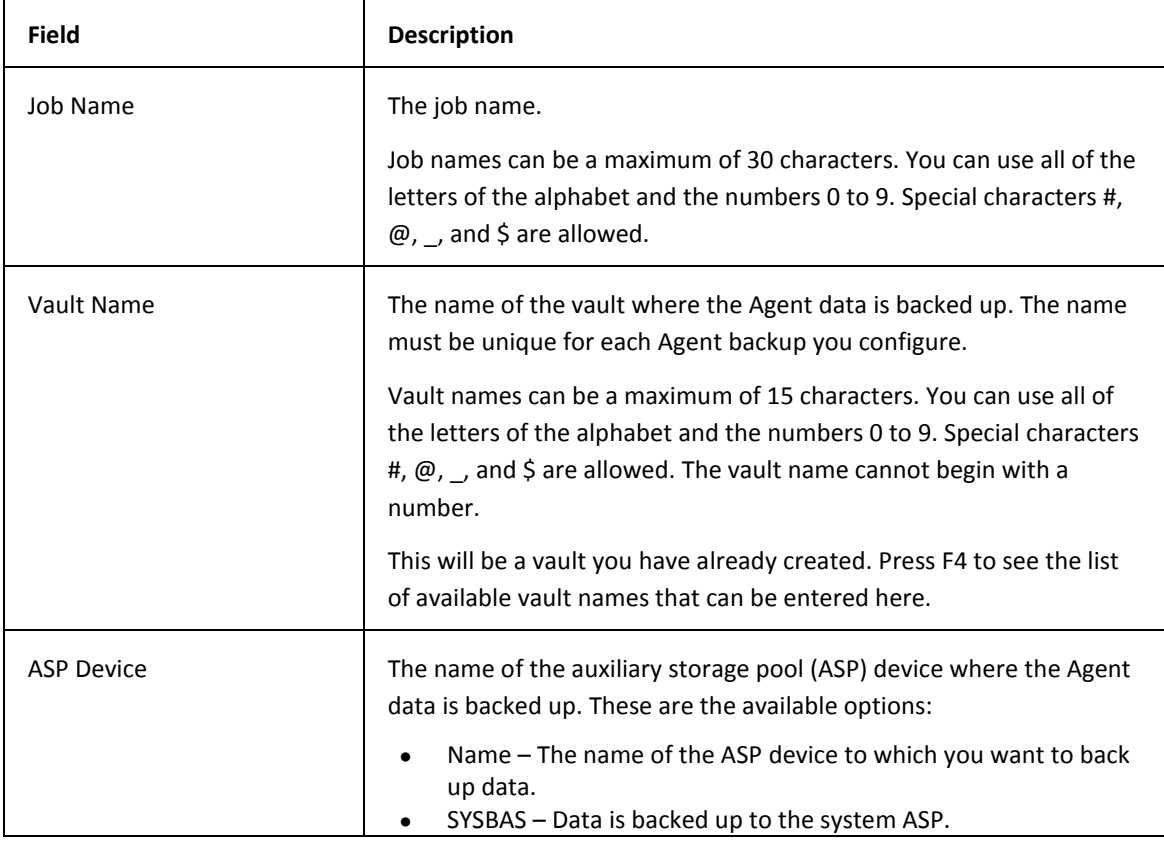

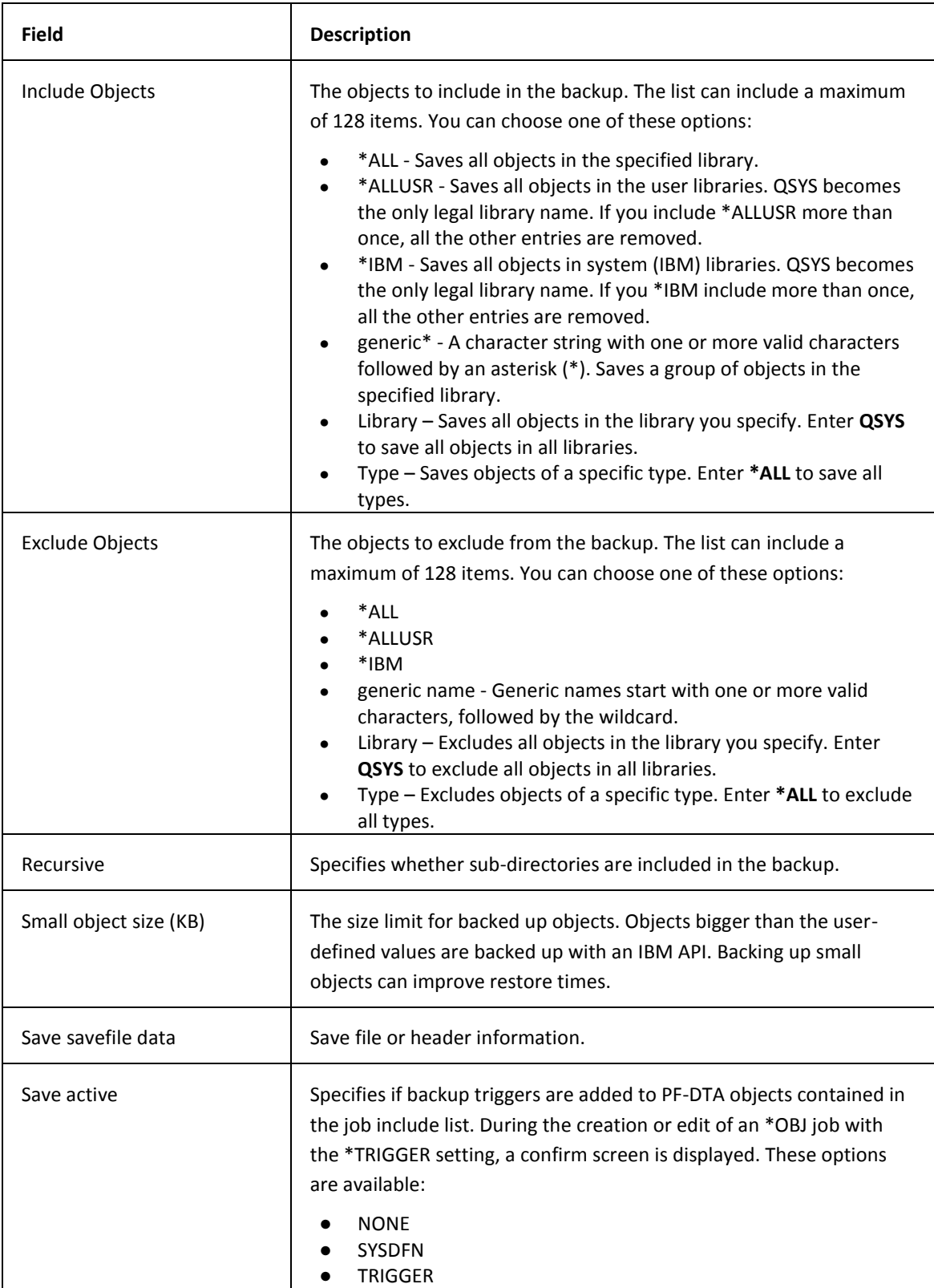

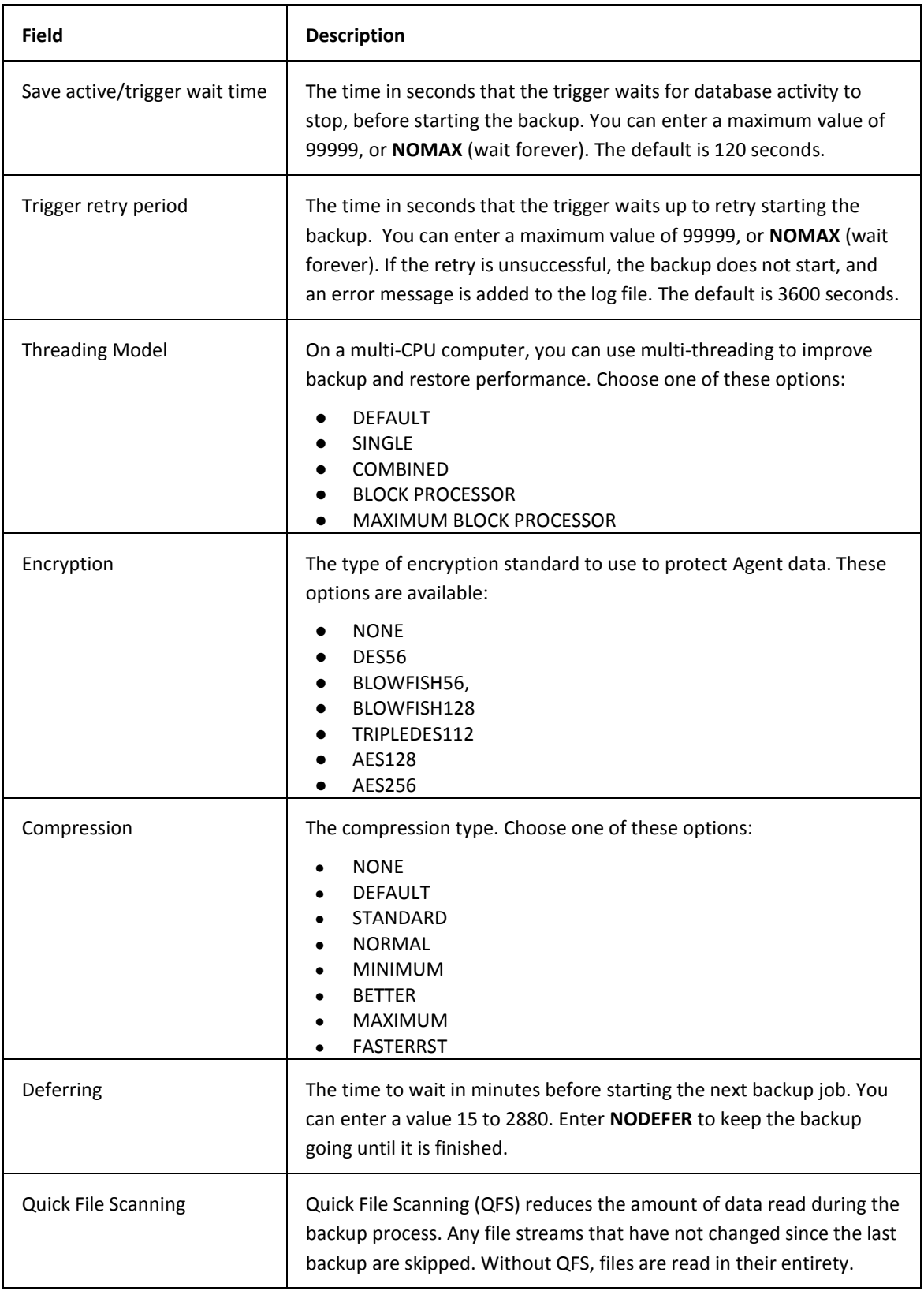

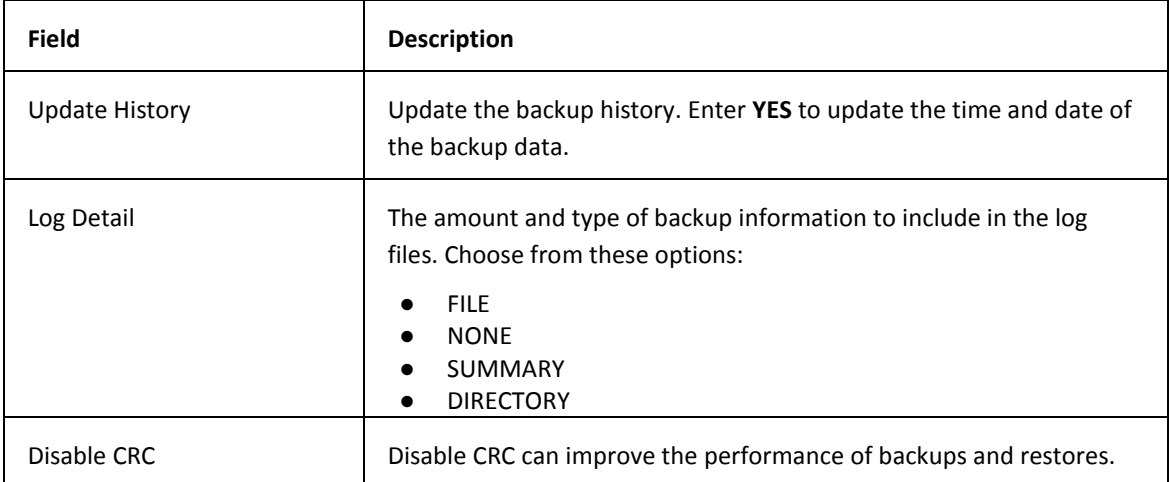

## <span id="page-31-0"></span>**9.2 Add New Job Screen IFS Backup Fields**

These are the screens that appear on the **Add New Job – IFS Backup** screen:

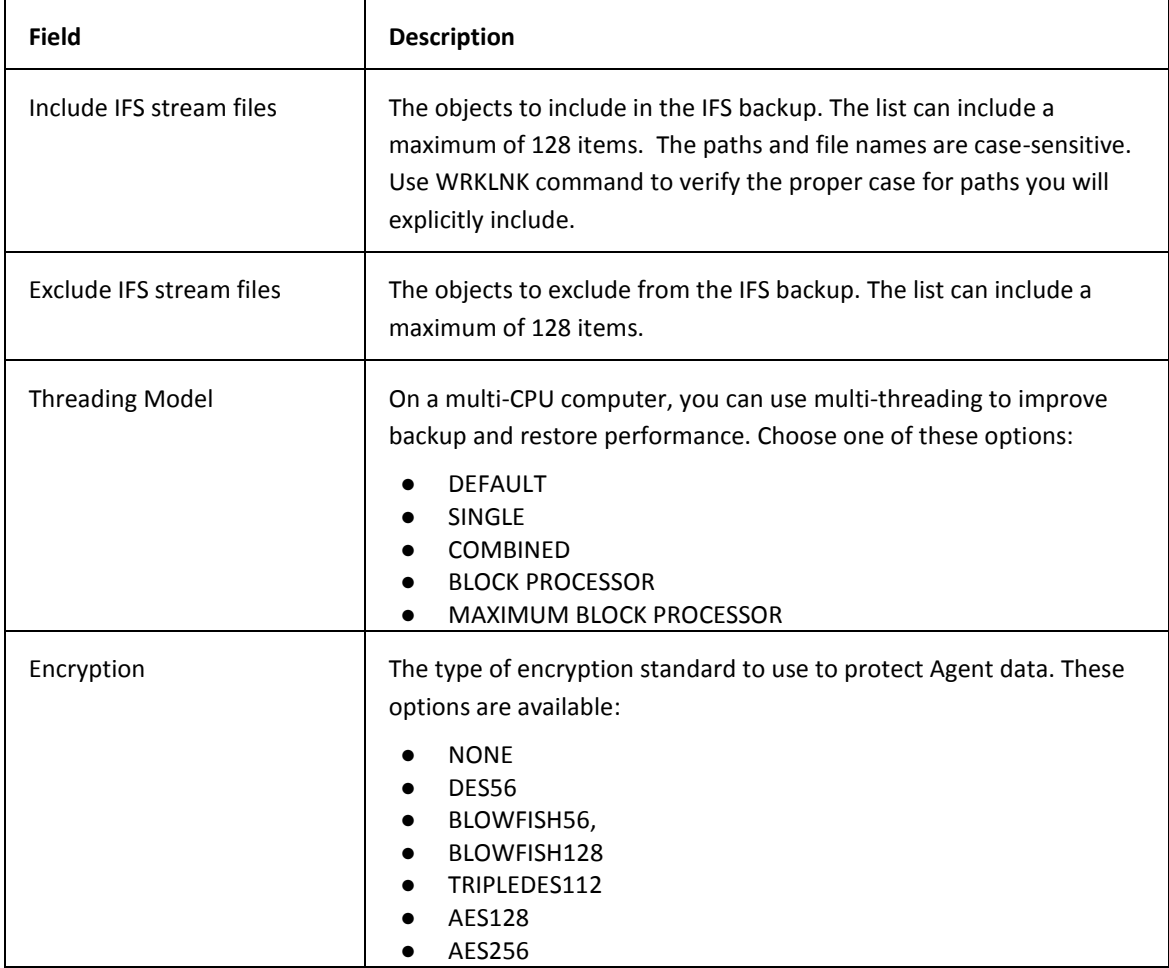

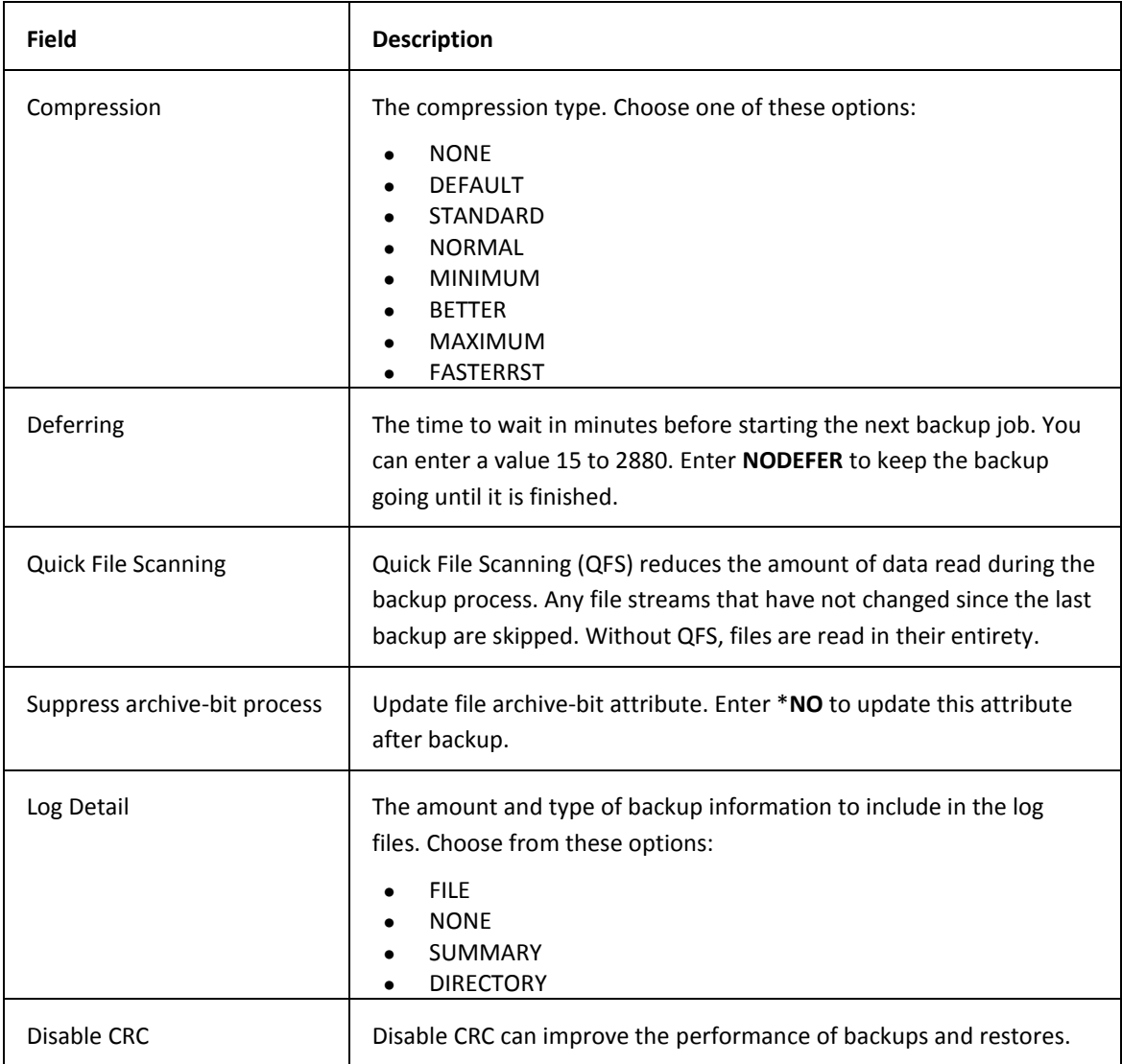

### <span id="page-33-0"></span>**9.3 Add New Job Screen SYS Backup Fields**

These are the screens that appear on the **Add New Job – SYS Backup** screen:

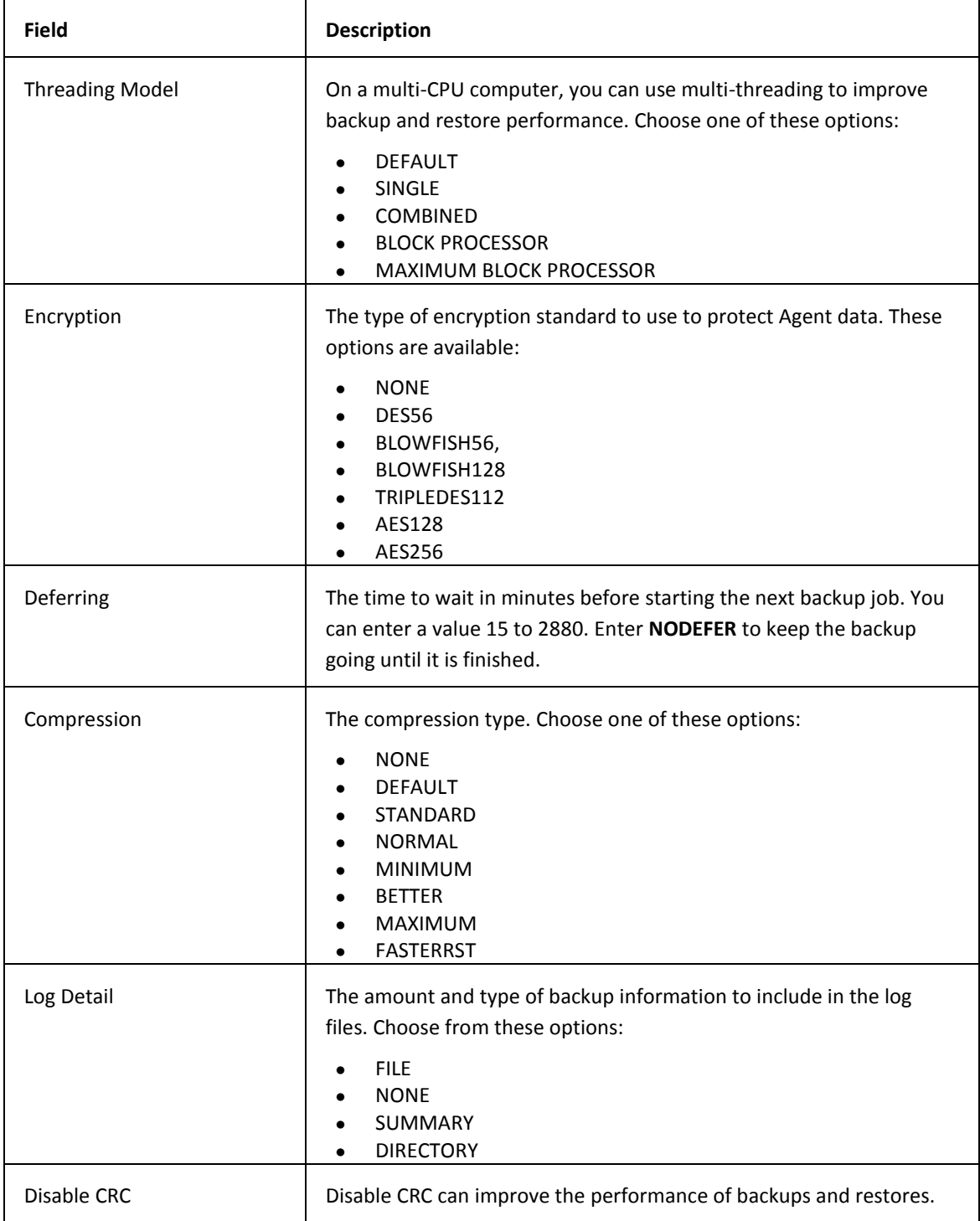

### <span id="page-34-0"></span>**9.4 Creating a Backup Job**

To create a backup job:

- 1. Go to the IBM i Agent main menu.
- 2. Enter **2** in the **Selection or Command** field. Press **Enter**.
- 3. Press **F6**.
- 4. Enter a job name in the **Job name** field.
- 5. Enter a vault name in the **vault name** field.
- 6. Enter one of these values in the **Data type** field:
	- **\*OBJ** to back up libraries and objects in the native system.
	- **\*IFS** to back up folders and stream files in the Integrated File System.
	- **\*SYS** to backup system state data containing system security data (SAVSECDTA), configuration objects, and system values.
- 7. Press **Enter**.
- 8. Complete the fields on the **Add New Job** screen. For field descriptions, se[e Add New](#page-28-0)  [Job Screen Object Backup Fields,](#page-28-0) [Add New Job Screen IFS Backup Fields](#page-31-0) and [Add New](#page-33-0)  [Job Screen SYS Backup Fields.](#page-33-0)
- 9. Press **F10** to display more options.

#### <span id="page-34-1"></span>**9.5 Creating Custom Commands**

To create a custom command before or after a backup job:

- 1. Go to the IBM i Agent main menu.
- 2. Enter **2** in the **Selection or Command** field. Press **Enter**.
- 3. Press **3** in the **OPT** column of the job that you want to add the custom command. Press **Enter**.
- 4. Enter one of these values in the **Command class** field:
	- **\*PRE** to run the custom command before the backup runs.
	- **\*POST** to run the custom command after the backup runs.
- 5. Enter a valid command in the **Command** field. You can specify:
	- a. any valid command
	- b. CALL PGM() to run program
	- c. SBMJOB to run a batch job.

### <span id="page-35-0"></span>**9.6 Changing Job Settings**

To change the settings of an existing job:

- 1. Go to the IBM i Agent main menu.
- 2. Enter **2** in the **Selection or Command** field. Press **Enter**.
- 3. Enter **2** in the **OPT** column of the job you want to edit. Press **Enter**.
- 4. Edit the fields on the **Change Job** screen. For field descriptions, se[e Add New Job](#page-28-0)  [Screen Object Backup Fields,](#page-28-0) [Add New Job Screen IFS Backup Fields](#page-31-0) an[d Add New Job](#page-33-0)  [Screen SYS Backup Fields.](#page-33-0)

**Note:** You cannot edit the **Job name**, **Job ID**, or **vault name** fields.

5. Press **F10** to edit more fields.

**Note:** 

If you modify the suppress archive bit processing setting, the Agent turns off QFS (Quick File Scanning) for the next backup. For \*OBJ backups, this parameter is shown as Update History. When QFS is turned off, the backup can run longer than expected.

### <span id="page-35-1"></span>**9.7 Deleting a Job**

When you delete a job, the job information is deleted from your local Agent. Existing backup data is not deleted.

To delete a job:

- 1. Go to the IBM i Agent main menu.
- 2. Enter **2** in the **Selection or Command** field. Press **Enter**.
- 3. Enter **4** in the **OPT** column of the job you want to delete. Press **Enter**.
- 4. Press **Enter**.

# <span id="page-36-0"></span>**10 Working with Safesets**

When a job is executed and a backup is created, the backup data is held in a safeset that is stored in the vault. A sequential number is assigned to each safeset after every backup. The date and time the safeset is created is also recorded, and you can use this information to select a safeset created on a specific date.

The **Status** column on the **Display Safeset** screen displays these values:

- Online You can use the safeset for a restore.
- Work Area The data is in transition to Online status. You can either wait for the system to change the status, or you can execute a Synchronize command
- Archived The safeset is stored off-line from the vault.

You cannot edit the fields on the **Display Safeset Detail** screen.

### <span id="page-36-1"></span>**10.1 Display Safeset Detail Screen Fields**

These are the fields that appear on the Display Safeset Detail screen:

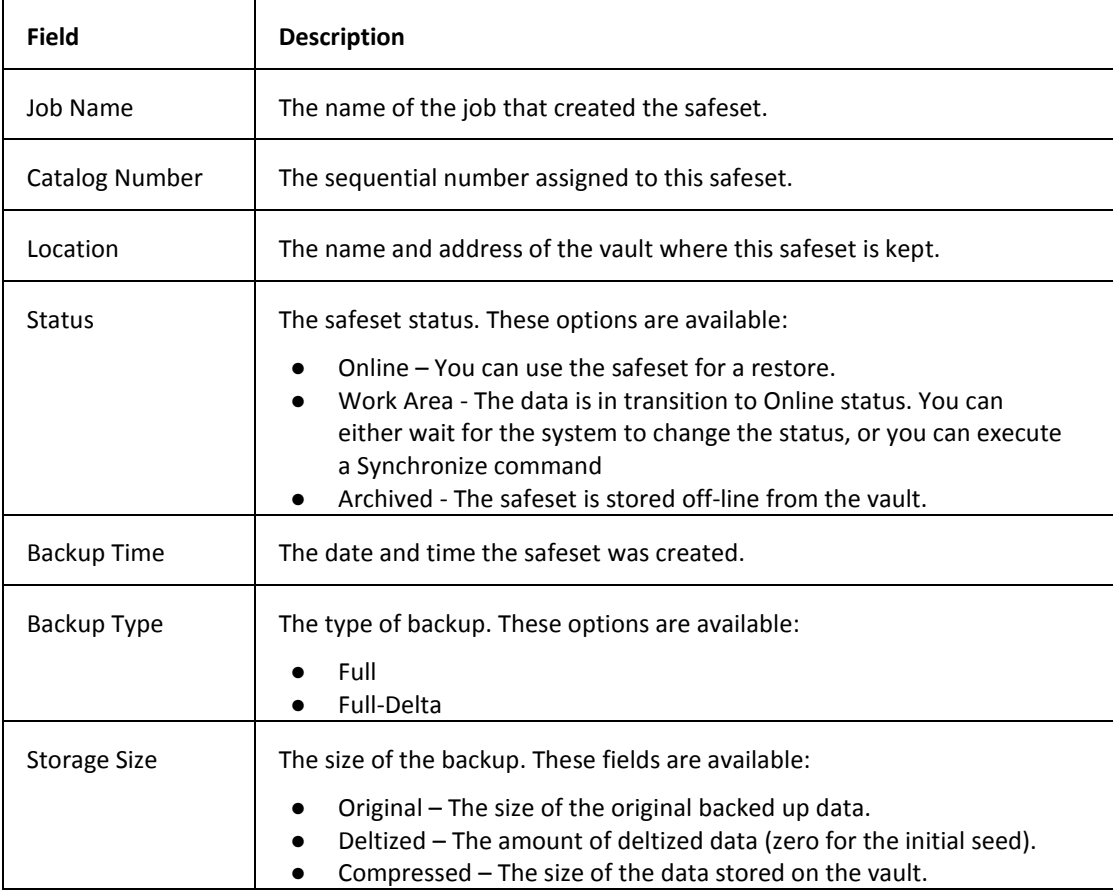

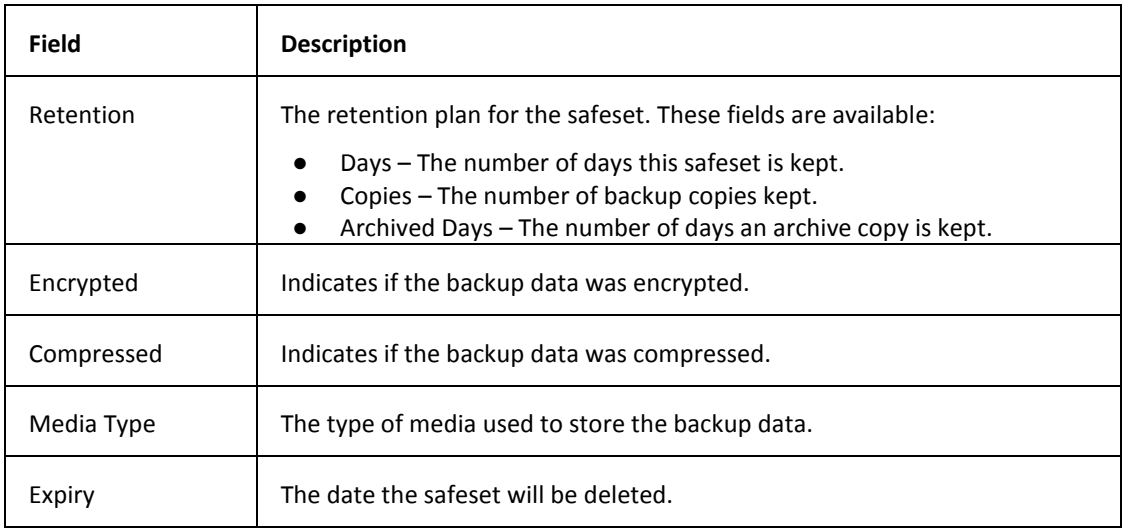

### <span id="page-37-0"></span>**10.2 Viewing a Safeset**

To view a safeset:

- 1. Go to the IBM i Agent main menu.
- 2. Enter **2** in the **Selection or Command** field. Press **Enter**.
- 3. Enter **5** in the **OPT** column to display the safeset for the job. Press **Enter**.
- 4. Select a safeset and press **5**.
- 5. Press **F3** to exit the **Display Safeset Detail** screen.

# <span id="page-38-0"></span>**11 Working with Log Files**

A log file is created for every backup, synchronize, or restore. You can view the log file to determine if the backup, synchronize, or restore was successful, the date and time the event completed, and what objects were backed up or restored. The amount of detail included in the log file depends on your choice of log detail when you created the job.

You specify the amount and type of backup information to include in the log files when you create a job. To view the options available for the **Log Detail** field, see [Add New Job Screen Object Backup](#page-28-0)  [Fields,](#page-28-0) [Add New Job Screen IFS Backup Fields](#page-31-0) o[r Add New Job Screen SYS Backup Fields.](#page-33-0)

The safeset number is used to name the backup logs. For example, 00000001.LOG. Restore logs are named RSTYYYYMMDD-HHMMSS. The SYNCH.LOG is the most current log file.

### <span id="page-38-1"></span>**11.1 Viewing a Log File**

To view a log file:

- 1. Go to the IBM i Agent main menu.
- 2. Enter **2** in the **Selection or Command** field. Press **Enter**.
- 3. Enter **6** in the **OPT** column to display the log files for the job. Press **Enter**.
- 4. Select a log file and press **5**.
- 5. Select one of these options to navigate through the log file:
	- Page Up
	- Page Down
	- Type **B** on the Control field and press **Enter** to move to the bottom of the log file
	- Type **T** on the Control field and press **Enter** to move to the top of the log file

### <span id="page-38-2"></span>**11.2 Converting an .XLOG File to a .LOG File**

You use the XLOGMAIN utility to convert an .XLOG file to a .LOG file. Open a command prompt and execute this command:

CALL PGM(XLOGMAIN) PARM('/<*path*>/file.XLOG' '/<*path*>/file.LOG')

The .XLOG file must be in the specified location and you must provide the complete path for the .LOG file generated by the XLOGMAIN tool.

# <span id="page-39-0"></span>**12 Working with Schedules**

You can create a schedule to run a backup or synchronize job at a pre-determined time. You can also run jobs manually (ad-hoc, or unscheduled).

To complete a backup, the IBM i Agent needs a minimum of \*ALLOBJ rights. That is, the Agent needs enough rights to be able to open/read all libraries and objects.

#### **Note:**

Do not use the IBM Advanced Scheduler to submit Agent jobs. The Agent job scheduler requires multi-threading. The IBM Advanced Scheduler uses the RCLRSC command, which is not compatible with multi-threaded applications.

### <span id="page-39-1"></span>**12.1 Work with Scheduler Screen Fields**

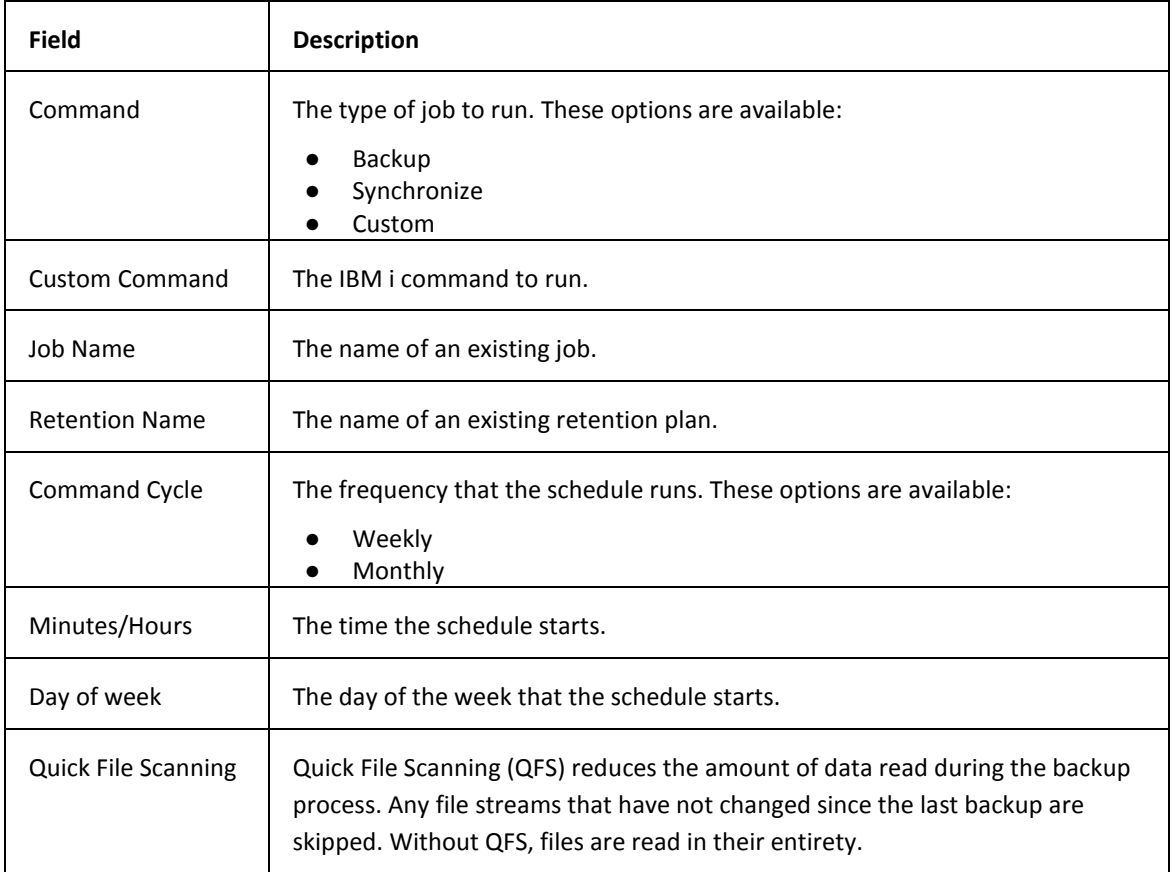

These are the fields that appear on the Work with Scheduler screen:

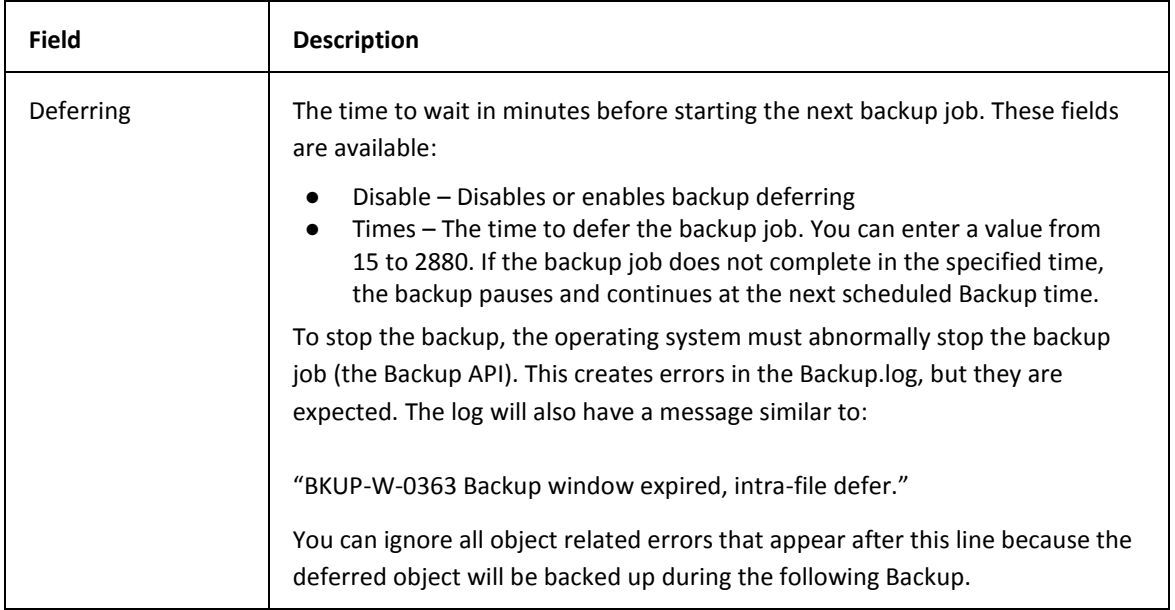

### <span id="page-40-0"></span>**12.2 Creating a Schedule**

To create a schedule:

- 1. Go to the IBM i Agent main menu.
- 2. Enter **3** in the **Selection or Command** field. Press **Enter**.
- 3. Press **F6**.
- 4. Complete the fields on the **Work with Scheduler** screen. For field descriptions, s[ee](#page-39-1)  [Work with Scheduler Screen Fields.](#page-39-1)

### <span id="page-40-1"></span>**12.3 Changing a Schedule**

To change the settings of an existing schedule:

- 1. Go to the IBM i Agent main menu.
- 2. Enter **3** in the **Selection or Command** field. Press **Enter**.
- 3. Select a schedule.
- 4. Press **2** and then **Enter**.
- 5. Edit the fields on the **Work with Scheduler** screen. For field descriptions, s[ee Work](#page-39-1)  [with Scheduler Screen Fields.](#page-39-1)

### <span id="page-40-2"></span>**12.4 Deleting a Schedule**

To delete an existing schedule:

1. Go to the IBM i Agent main menu.

- 2. Enter **3** in the **Selection or Command** field. Press **Enter**.
- 3. Select a schedule.
- 4. Press **4** and then **Enter**.

### <span id="page-41-0"></span>**12.5 Enabling or Releasing a Schedule**

You use the enable or release option to make a job active in the IBM i job queue. To enable or release a schedule:

- 1. Go to the IBM i Agent main menu.
- 2. Enter **3** in the **Selection or Command** field. Press **Enter**.
- 3. Select a schedule.
- 4. Press **6** and then **Enter**.

### <span id="page-41-1"></span>**12.6 Disabling or Holding a Schedule**

You can pause a backup by holding it in the queue. To make the backup active, you must enable it. To disable or hold a schedule:

- 1. Go to the IBM i Agent main menu.
- 2. Enter **3** in the **Selection or Command** field. Press **Enter**.
- 3. Select a schedule.
- 4. Press **3** and then **Enter**.

# <span id="page-42-0"></span>**13 Working with Backup Jobs**

After you set up the Agent and create a schedule, the backups run automatically. The first backup that is run is a seed. This first time the backup runs, the backup copies everything you specify in a compressed format to the vault. The next time the backup runs, only the data that has changed is copied to the vault. This methodology reduces the time and resources required to back up data. When you review a backup log file, the size of the data that is copied to the vault is less than the data in the files.

The vault constantly monitors the backups and identifies what data is new, and what data is unchanged. This ensures that the backup data is always current when you do a restore.

To run a one-time backup, you can modify an existing Agent and job or create a new one.

### <span id="page-42-1"></span>**13.1 Run Backup Screen Fields**

These are the fields that appear on the Run Backup screen:

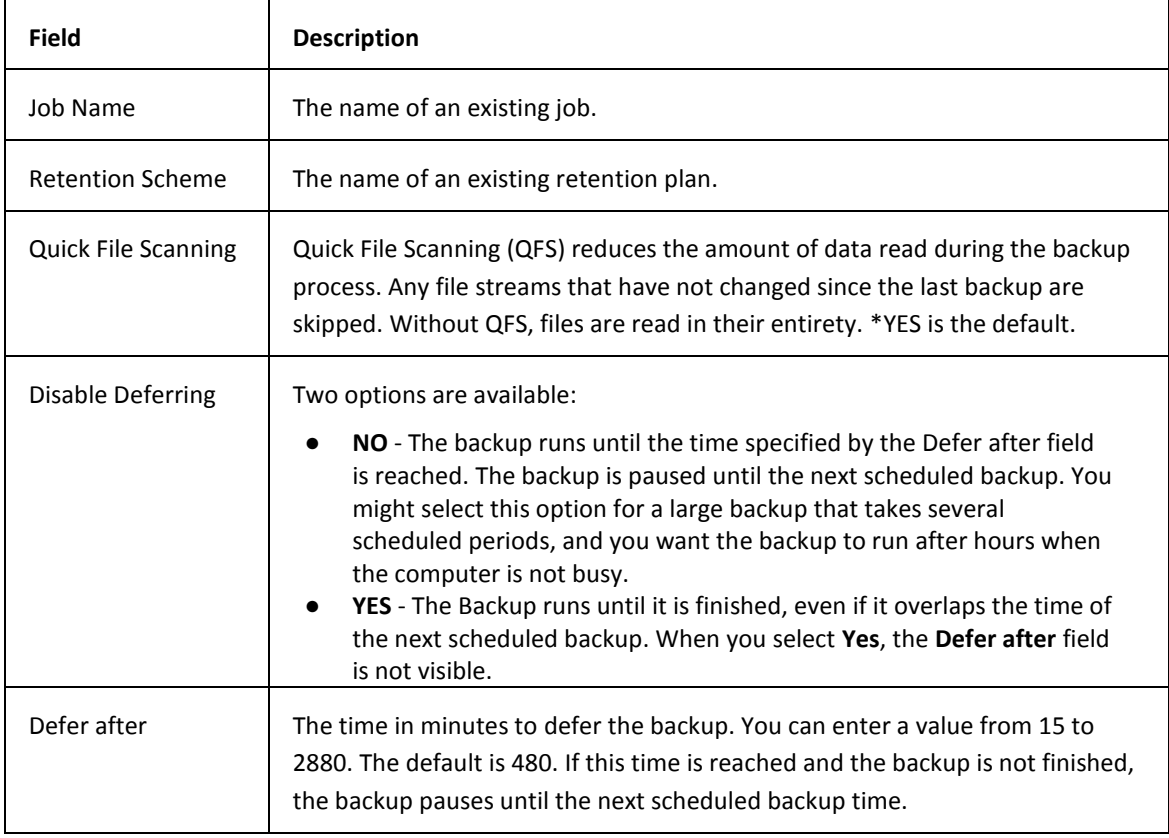

### <span id="page-43-0"></span>**13.2 Running a Backup**

To run a backup:

- 1. Go to the IBM i Agent main menu.
- 2. Enter **4** in the **Selection or Command** field. Press **Enter**.
- 3. Complete the fields on the **Run Backup** screen. For field descriptions, s[ee Run Backup](#page-42-1)  [Screen Fields.](#page-42-1)

# <span id="page-44-0"></span>**14 Synchronizing Data**

You run the Synchronize command to ensure that the latest backup is available for an immediate restore.

When you run the Synchronize option, the IBM i Agent compares and updates the remote vault files with the local safeset catalog files. You can configure the IBM i Agent to delete catalog files that are no longer required.

The Synchronize job is submitted to the Agent System with the message: "Synchronize Job <name> has been submitted to the AGENT system.

To synchronize the IBM i Agent data with the vault:

- 1. Go to the IBM i Agent main menu.
- 2. Enter **9** in the **Selection or Command** field. Press **Enter**.
- 3. Enter the name of the job you want synchronize in the **Job name** field. Press Enter.

# <span id="page-45-0"></span>**15 Automatic Job Creation**

You use automatic job creation to back up an entire IBM i computer. With automatic job creation, you can create multiple jobs to back up all libraries. Creating multiple jobs better utilizes computer resources and can reduce the time needed to complete a backup. **You can only use automatic job creation once.**

### <span id="page-45-1"></span>**15.1 Viewing the AUTOJOB Main Menu**

To view the AUTOJOB main menu:

- 1. Open a command prompt and type GO <LIBRARY>/ISAGENT (where <LIBRARY> is the name of the library where the Agent is installed). The default is BUAGENT.
- 2. Press **Enter**. The **ISAGENT** screen appears.
- 3. Enter **10** in the **Selection or Command** field. Press **Enter**.
- 4. Select each of these options in turn:
	- **Create Database** Create the Job Creation Database. The Job Creation Database contains information about all the libraries and objects inside the libraries in the system, and the size and count of the objects that reside in each library.
	- **Library/Job Selection** Exclude, select, or assign libraries to jobs.
	- **Retention Schedule** Configure retention schedules. You can also set up deferring and quick file scanning.
	- **Create Job(s)** Assign multiple retention schemes to jobs and create auto scheduler entries for the backup.
	- **Schedule Jobs** Create jobs with default parameters.

### <span id="page-45-2"></span>**15.2 Select Libraries Screen Fields**

These fields appear on the **Select Libraries** screen:

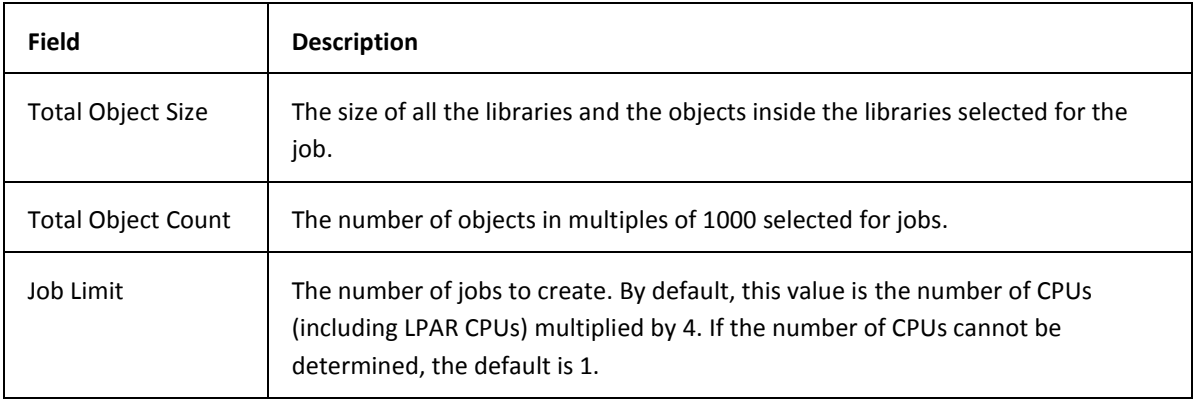

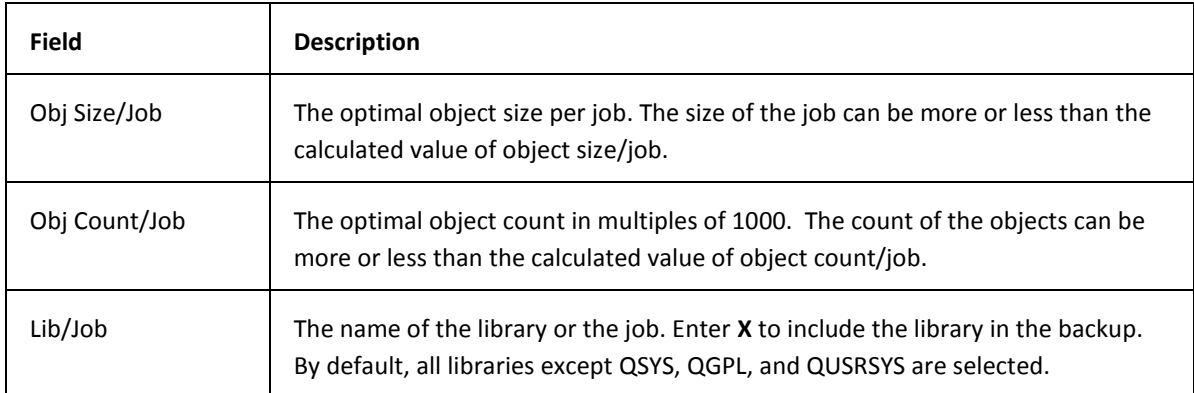

### <span id="page-46-0"></span>**15.3 Select Libraries Screen Commands**

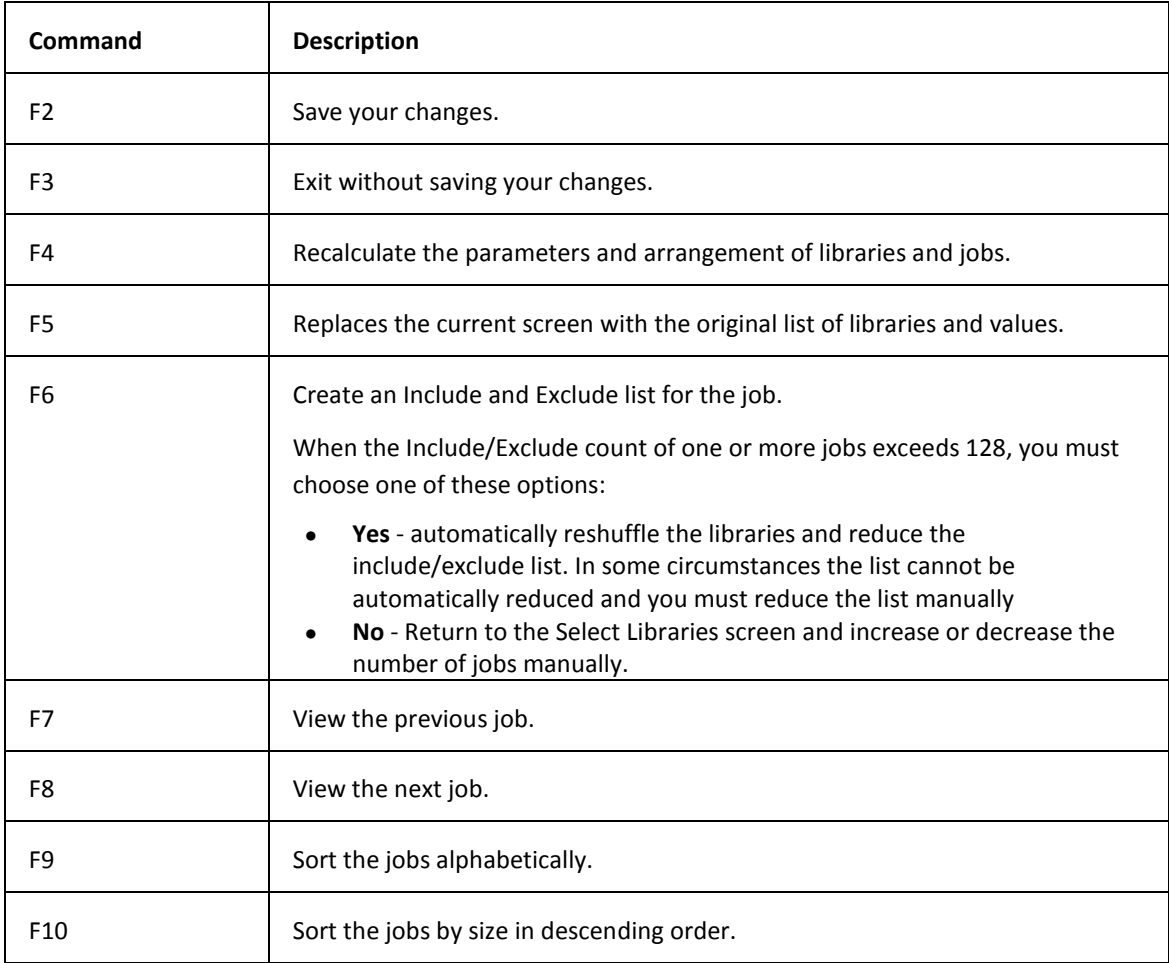

These commands are available on the **Select Libraries** screen:

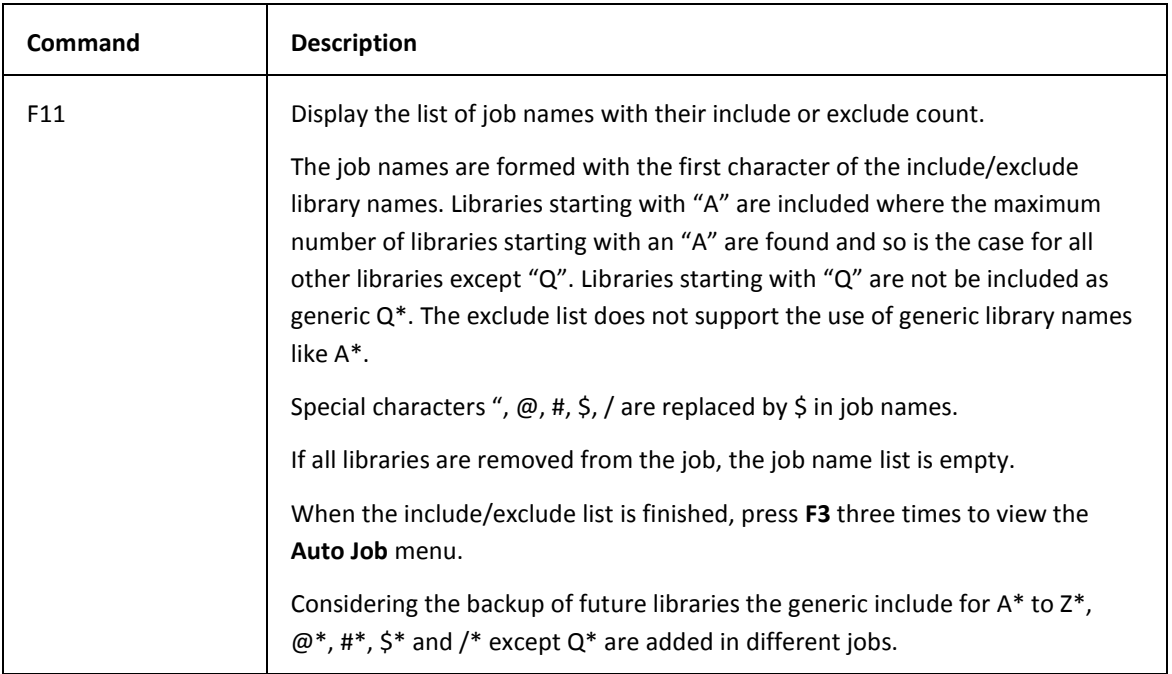

### <span id="page-47-0"></span>**15.4 Selecting a Library and a Job**

To select a library and a job:

- 1. Go to the IBM i Agent main menu.
- 2. Enter **10** in the **Selection or Command** field. Press **Enter**.
- 3. Enter **2** in the **Selection or command** field. Press **Enter**.
- 4. Enter the libraries you want to exclude. You cannot use wildcard characters in the library names.

- or -

Press **F6** to view and edit fields on the **Select Libraries** screen. For field descriptions, s[ee](#page-48-0)  [Select Libraries Screen Fields.](#page-45-2)

5. Press **F2**.

- or -

Select a command on the Select Libraries screen. S[ee Select Libraries Screen Commands.](#page-46-0)

### <span id="page-48-0"></span>**15.5 Retention Schedule Screen Fields**

#### These fields appear on the **Retention Schedule** screen:

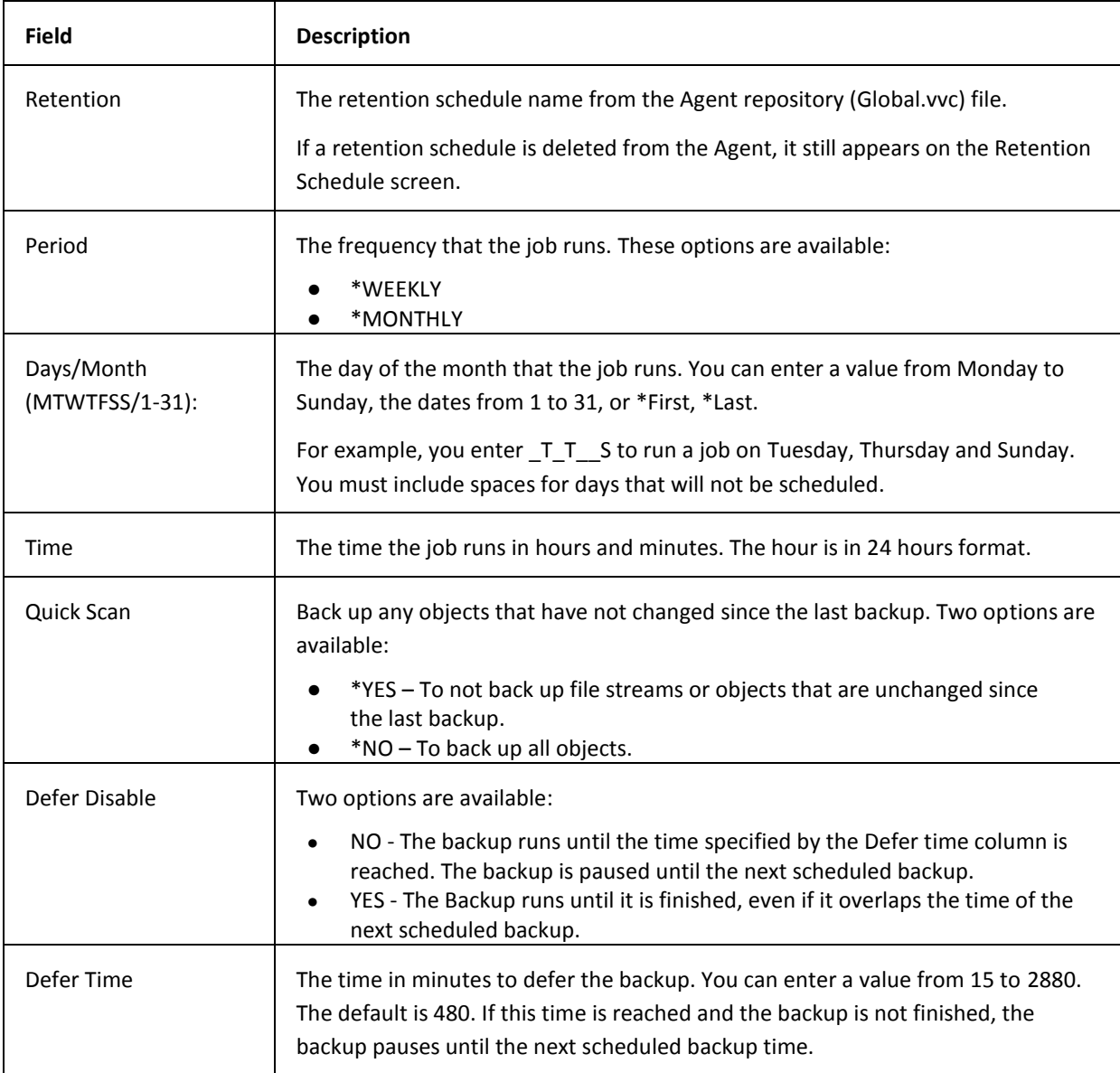

### <span id="page-48-1"></span>**15.6 Creating a Retention Schedule**

**Note:** You cannot create a retention schedule when creating a database.

To create a retention schedule:

- 1. Go to the IBM i Agent main menu.
- 2. Enter **10** in the **Selection or Command** field. Press **Enter**.
- 3. Enter **3** in the **Selection or command** field. Press **Enter**.
- 4. Complete the fields on the **Retention Schedule** screen. For field descriptions, s[ee](#page-48-0)  [Retention Schedule Screen Fields.](#page-48-0)
- 5. Press **F2**.

### <span id="page-49-0"></span>**15.7 Assigning Retention Schedules to Jobs**

**Note:** Retention schedules deleted after the database is created are displayed in the Retention Selection screen.

To assign a retention schedule to a job:

- 1. Go to the IBM i Agent main menu.
- 2. Enter **10** in the **Selection or Command** field. Press **Enter**.
- 3. Enter **4** in the **Selection or command** field. Press **Enter**.
- 4. Enter **X** in a job column to apply the retention schedule to the job.
- 5. Press **F2**.

### <span id="page-49-1"></span>**15.8 Create All Jobs Screen Fields**

These fields appear on the **Create All Jobs** screen:

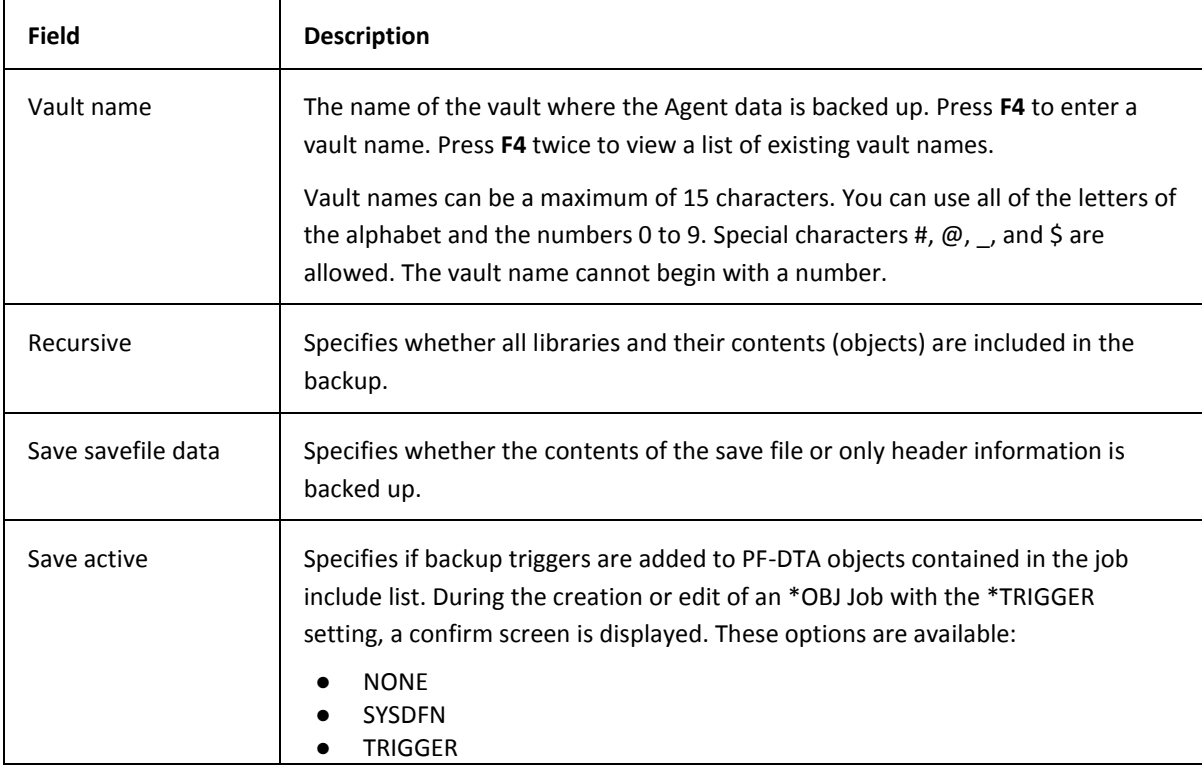

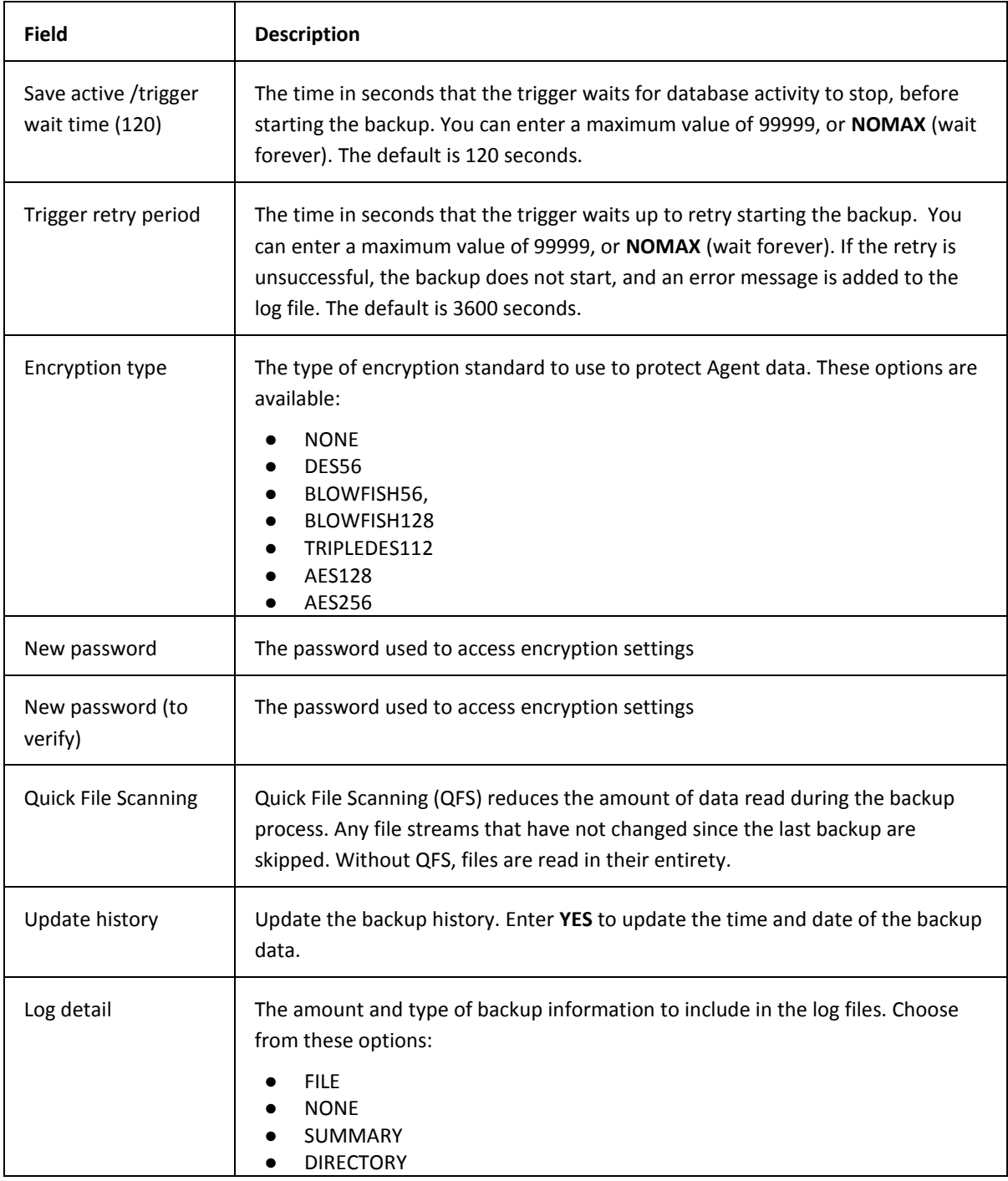

### <span id="page-51-0"></span>**15.9 Creating a Job**

To create a job:

#### **Note:**

You must create a database before you can create a job.

- 1. Go to the IBM i Agent main menu.
- 2. Enter **10** in the **Selection or Command** field. Press **Enter**.
- 3. Enter **4** in the **Selection or command** field. Press **Enter**.
- 4. Complete the fields on the **Create All Jobs** screen. For field descriptions, s[ee Create All](#page-49-1)  [Jobs Screen Fields.](#page-49-1)

To edit the job name before you submit the job, press **F11**. Press **F2** to save your changes.

5. Press **F6** to create the job with the current settings. This process can take several minutes.

# <span id="page-52-0"></span>**16 Restoring Jobs**

You can use the **Run Restore** screen to restore backup data.

You can use a terminal session to run an OBJ or IFS restore. However, a SYS restore must be run on the console and it will put the system into restricted state automatically.

After you complete the SYS restore, you need to re-start all subsystems manually. A system state restore generates a special log file named SYSYYYYMMDD-HHMMSS. To view the log, see [Working](#page-38-0)  [with Log Files.](#page-38-0)

### <span id="page-52-1"></span>**16.1 Run Restore Screen Fields**

These fields appear on the **Run Restore** screens for the \*OBJ data type:

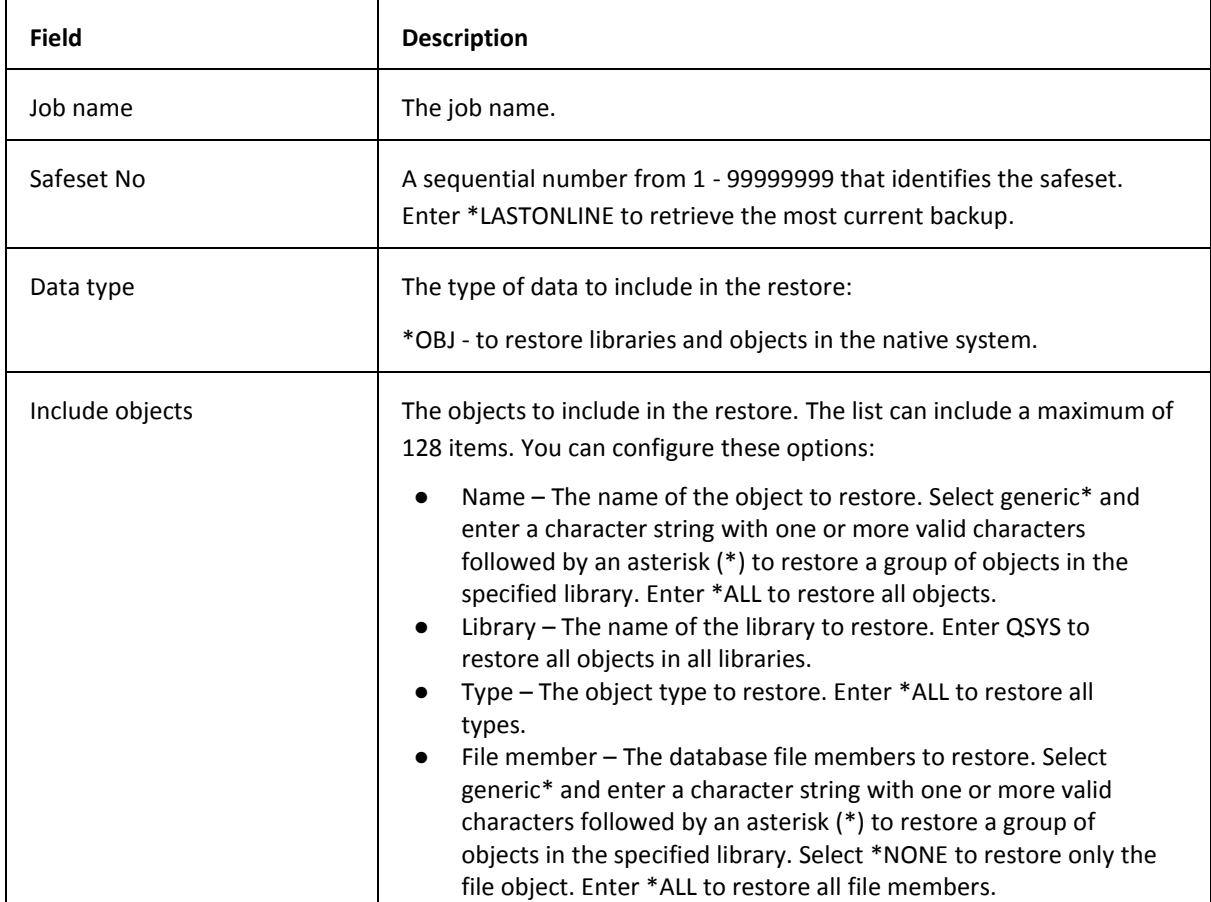

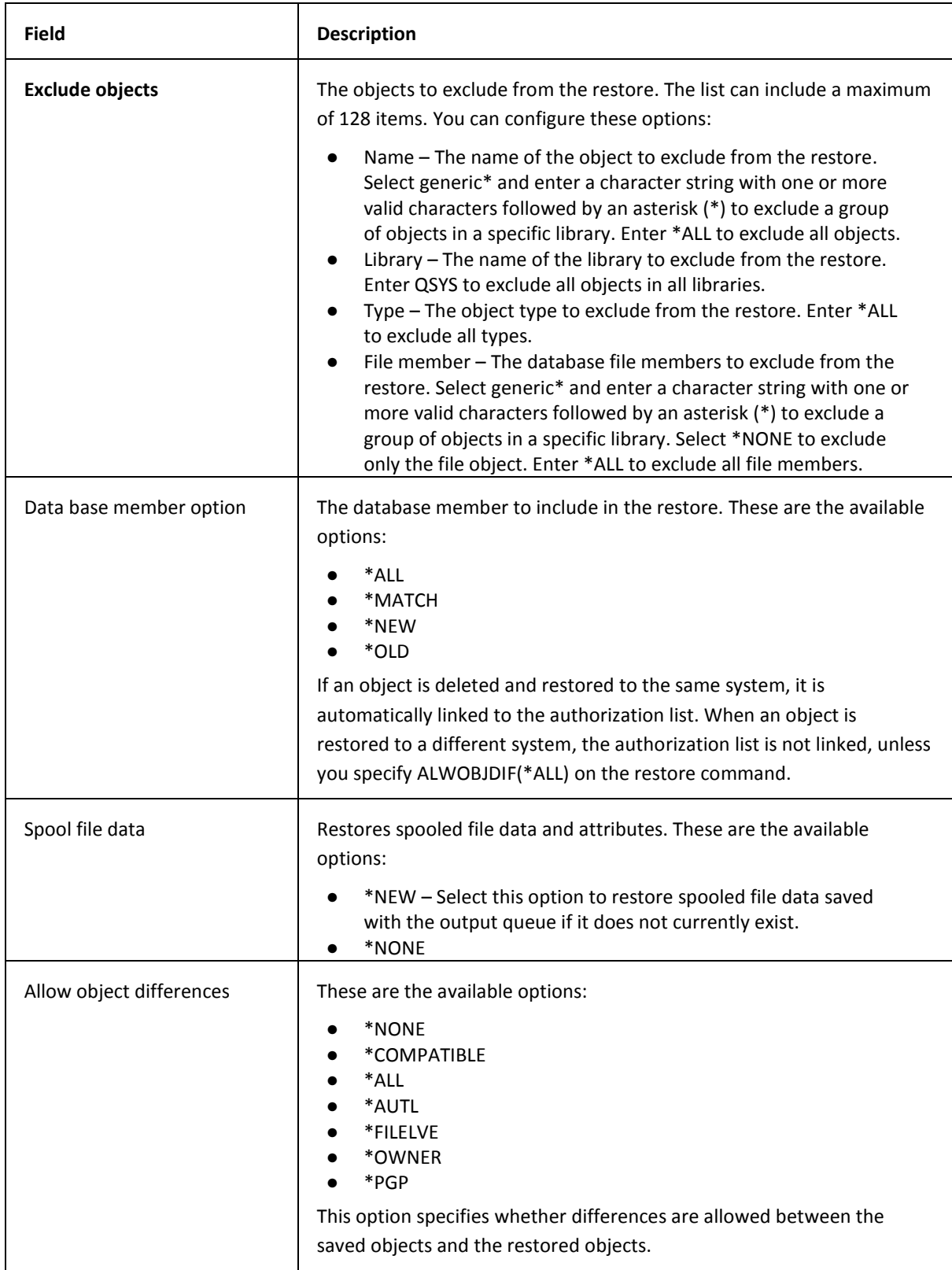

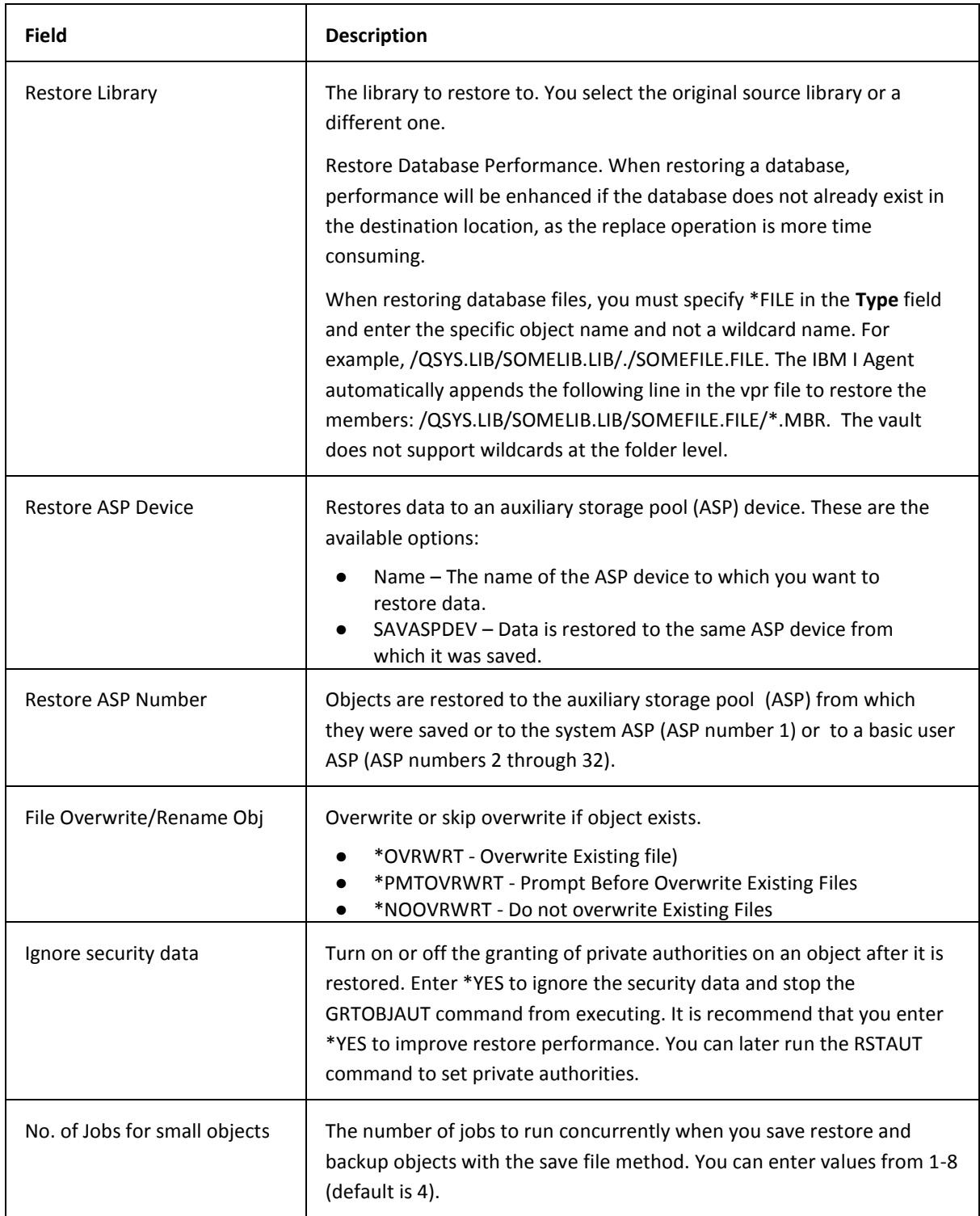

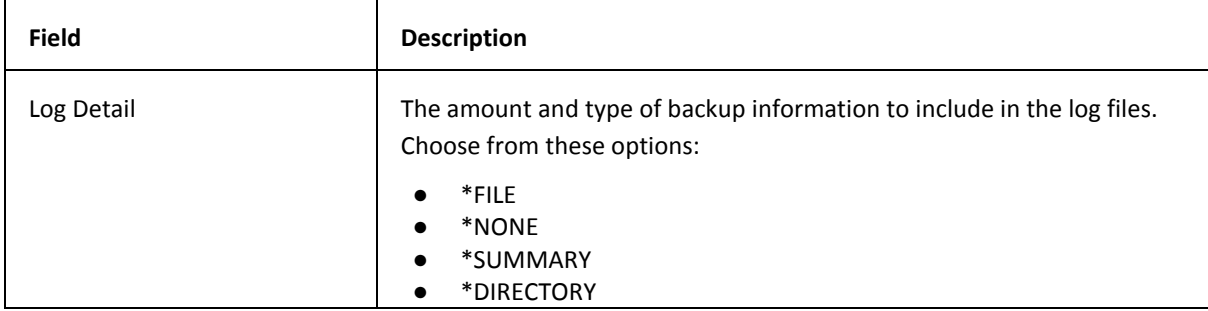

These fields appear on the **Run Restore** screens for \*IFS data type:

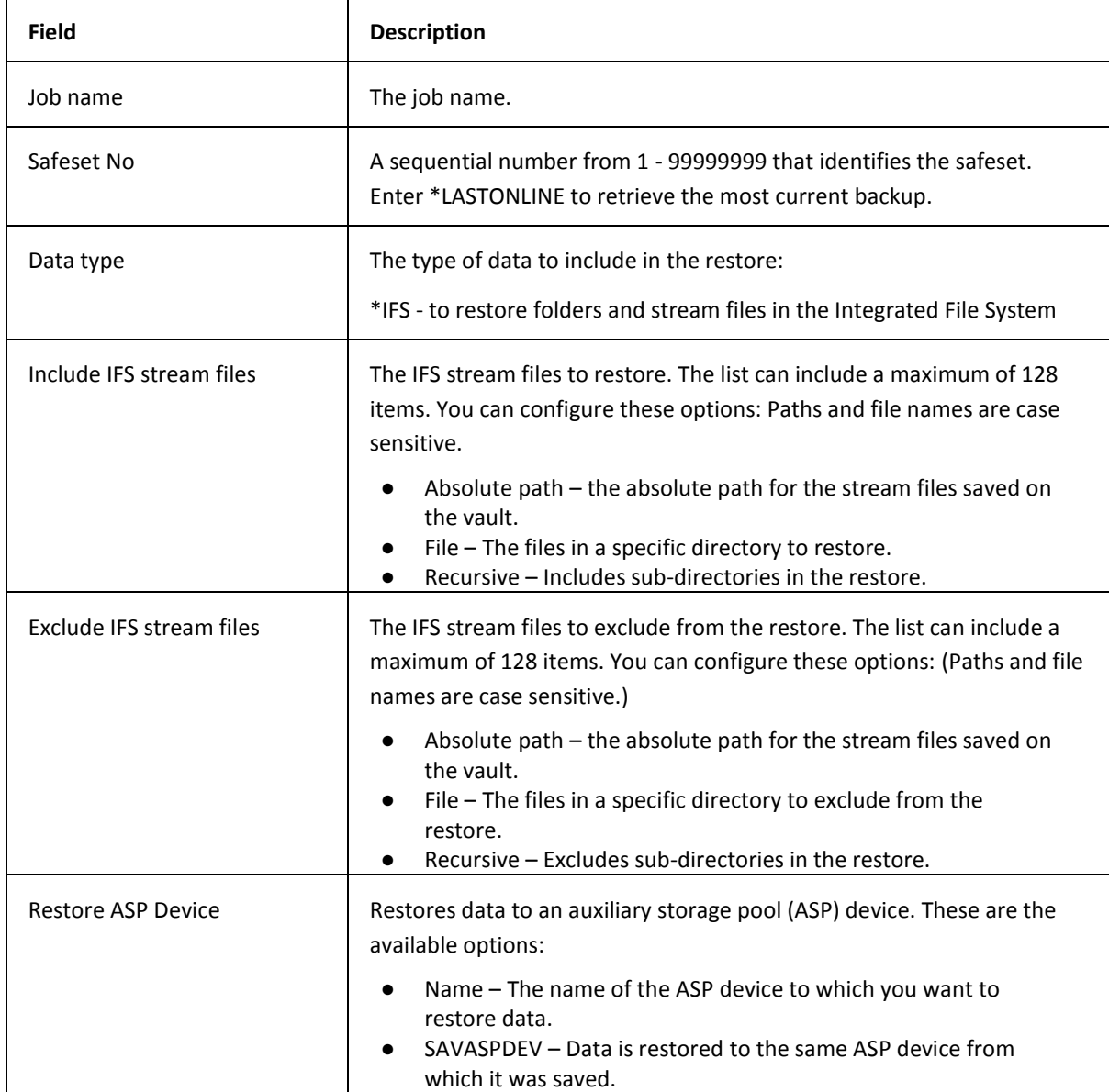

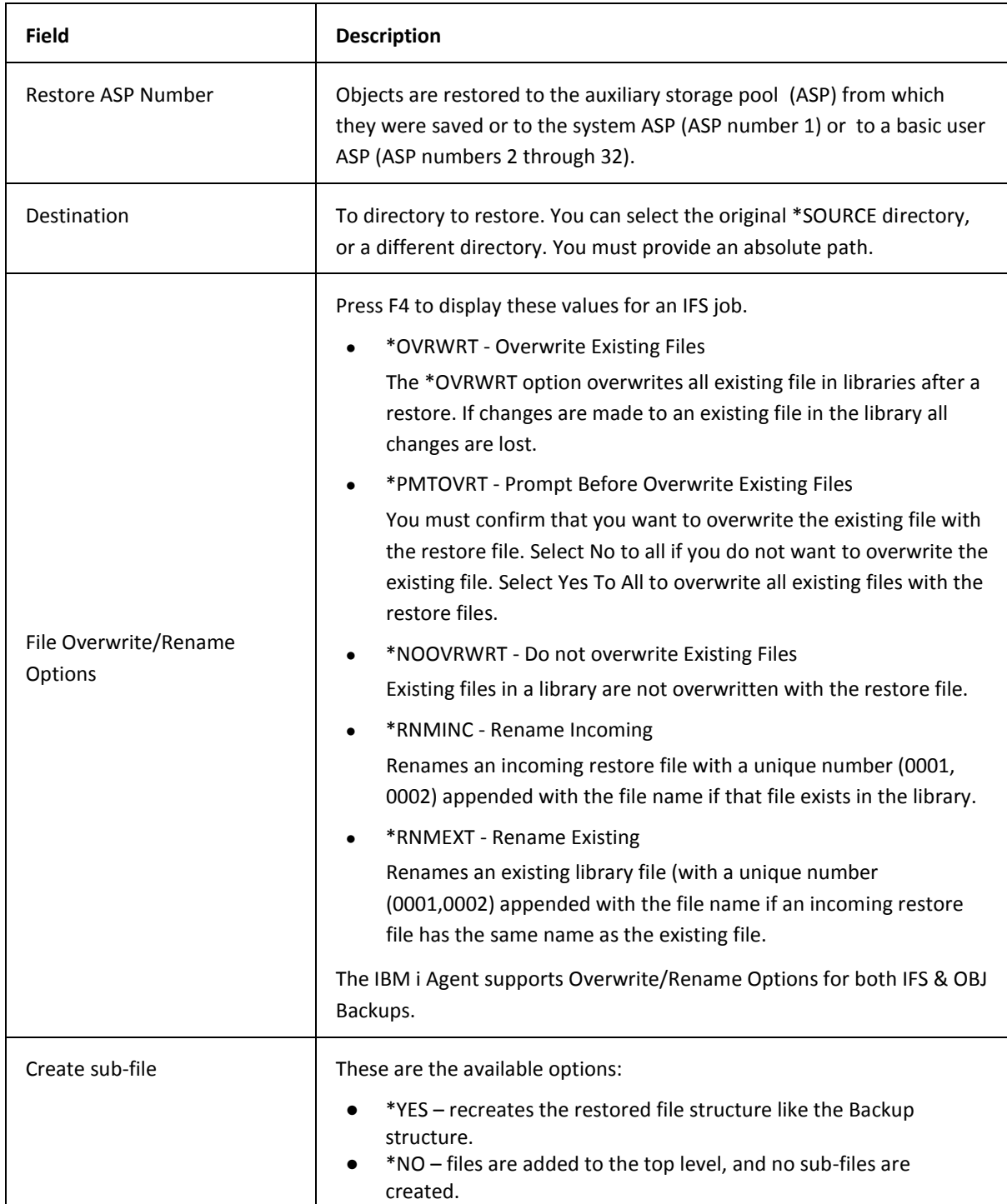

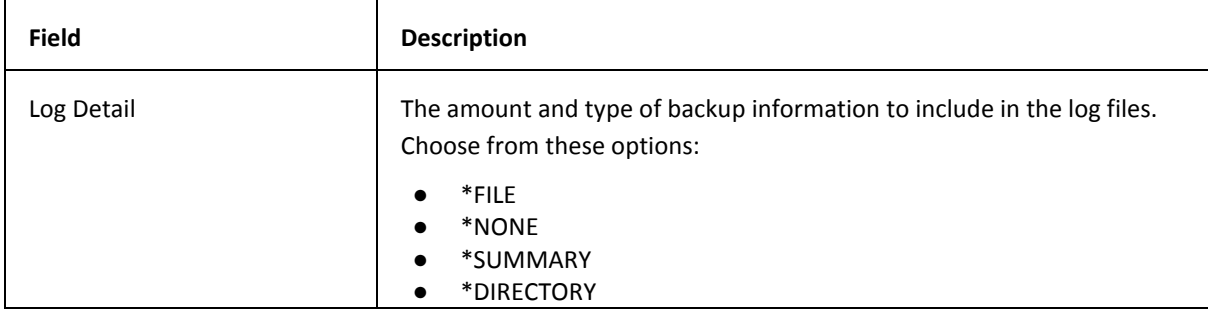

These fields appear on the **Run Restore** screens for \*SYS data type:

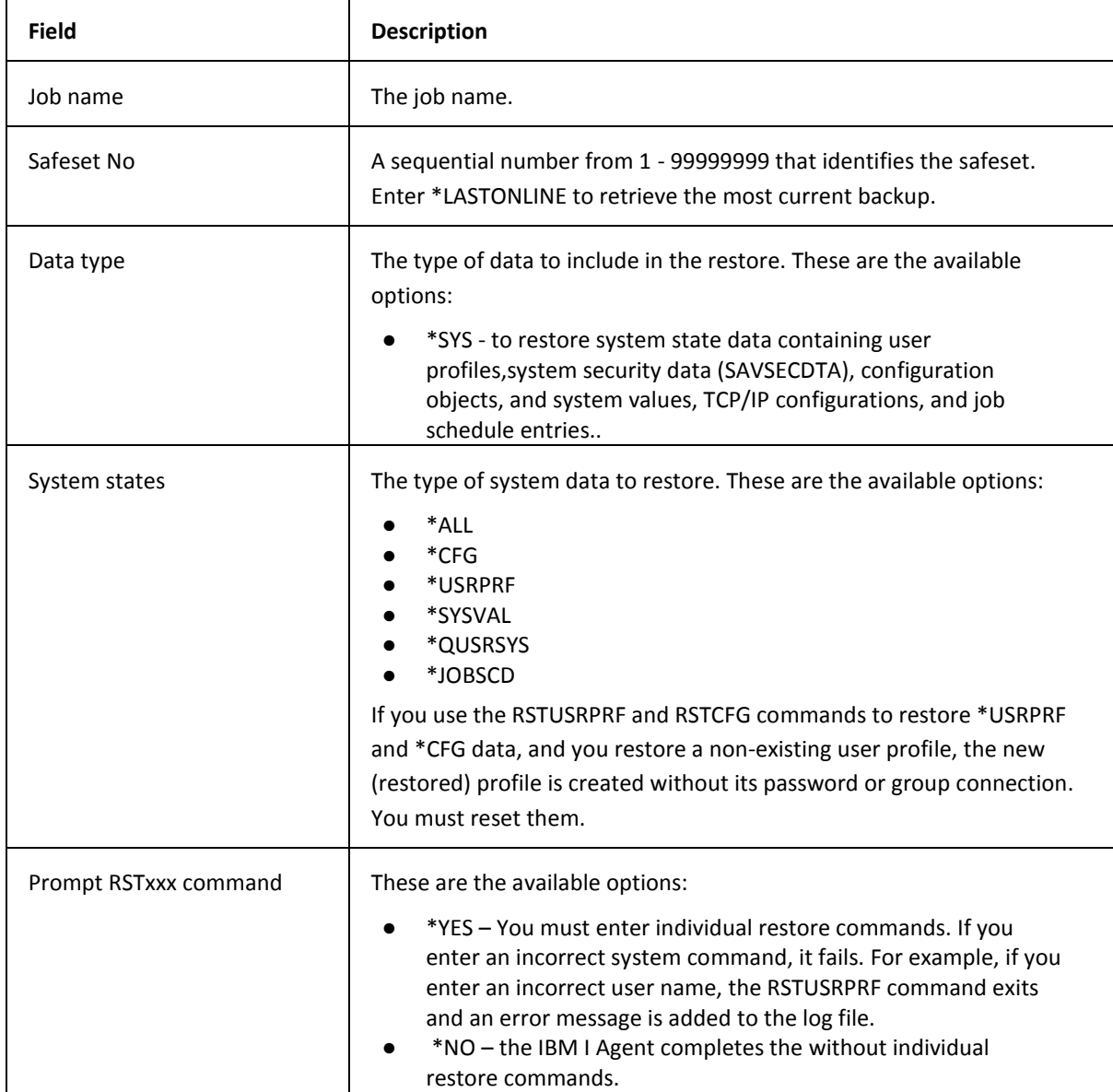

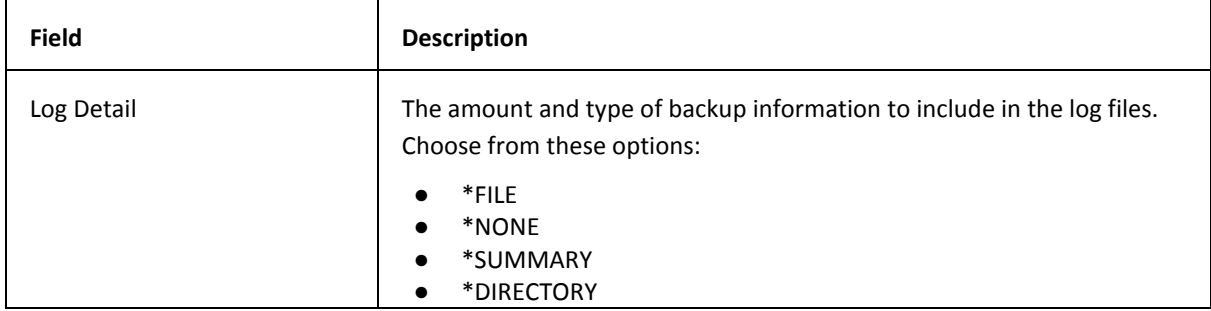

# <span id="page-59-0"></span>**17 Completing a Bare Metal Restore**

When your computer hardware or software fails and you cannot recover the source (IPL) disk, you must complete a bare metal restore. A bare metal restore is the process of recovering and restoring data to a computer without an operating system.

For a bare metal restore, complete the following tasks:

- 1. Re-install the same LIC (Licensed Internal Code) and OS. Basic OS requirements:
	- a. QGPL
	- b. QUSRSYS
	- c. Extended Base Support
	- d. Extended Base Directory Support
	- e. TCP/IP Connectivity Utilities

There are two ways to prepare the OS system

- 1. SAVSYS tape. It is recommended to include QSYS2, QGPL, and all QUSR\* libraries on your SAVSYS tape.
- 2. IBM supplied DVD media.
- 2. Configure TCP/IP connectivity to the LAN/WAN. Typically, you configure the TCP/IP settings when you install the IBM AS/400 operating system. If you cannot configure the TCP/IP settings when you install the operating system, you must use a separate TCP/IP utility installation.
- 3. Install the IBM i Agent.
- 4. Re-register the IBM i Agent with the vault to recover and restore the global and job files. You use your user name and password to authorize the recovery and restoration of the configuration files. If you are restoring data to the original computer, a new license is not required. However, if you are restoring data to a new computer, contact your Service Provider for a new license.
- 5. Restore the \*SYS backup (System State) if a recent SAVSYS tape is not available.
- 6. Restore \*IBM data
- 7. Restore \*ALLUSR data
- 8. Restore user data.
- 9. Load recent PTFs if a recent SAVSYS tape is not available.
- 10. Run the RSTAUT command to apply private authorities.

### <span id="page-60-0"></span>**17.1 Prerequisites**

Before completing a bare metal restore, the computer must have:

- 1. An operating system.
- 2. Network access to a vault.
- 3. An IBM i Agent installed.
- 4. \*SYS, \*IBM, \*ALLUSR, \*IFS jobs and valid backups on vault. \*IFS job should contain IBM-supplied directories such as /QIBM, /QOpenSys, etc.

### <span id="page-60-1"></span>**17.2 Preparing the IBM i Agent for Recovery**

To prepare the IBM i Agent for recovery:

- 1. Go to the IBM i Agent main menu.
- 2. Enter **1** [**Agent Configuration**] in the **Selection or Command** field. Press **Enter**.
- 3. Enter **1** [**Work with Vaults**] in the **Selection or Command** field. Press **Enter**.
- 4. Press **F8** and complete these fields:
	- a. Network Address
	- b. Account
	- c. User Name
	- d. Password
- 5. Press **Enter**.
- 6. Enter **1** to the left of the computer you want to use as the source for the recovery. Press **Enter**.
- 7. Verify the settings are correct. Press **Enter**.

**Note:**

- An error message appears if the destination host name does not match the source host name. Correct the host name settings in the vault registration.
- 8. Press **F12**.
- 9. Enter **5** in the in the **Selection or Command** field. Press **Enter**.
- 10. Enter your original license key in the **License Key** field. Press **Enter**.
- 11. Press **F12** twice.
- 12. Enter **2** in the **Selection or Command** field. Press **Enter**.
- 13. Select a job and press **8**. Repeat until all jobs are synchronized.

### <span id="page-61-0"></span>**17.3 Restoring User Profiles and Configurations**

You must perform this procedure from the console because the Agent puts the system into a restricted state to restore user profiles and configuration objects.

To restore user profiles and configurations:

- 1. Go to the IBM i Agent main menu.
- 2. Enter **2** in the **Selection or Command** field. Press **Enter**.
- 3. Enter **9** to the left of the \*SYS job. Press **Enter**.
- 4. Enter **\*CFG** and **\*USRPRF** in the **System States** field.
- 5. Enter **\*YES** in the **Prompt RSTxxx** command field. Press **Enter**.
- 6. When **RSTUSRPRF** command is prompted, verify that **AGENT** appears in the **User profile to omit** field. Press **Enter**.
- 7. When **RSTCFG** command is prompted, verify that **\*NONE** appears in the **System Resource Management** field. Press **Enter**.
- 8. Open and verify the restore logs contain the correct entries for RSTyyyymmdd-hhmmss and SYSyyyymmdd-hhmms. Ignore all configuration restore errors.

**Note:**

- System Value and Job Schedule will be restored later.
- It is not necessary to restore the TCP/IP configuration from the SYS job.

### <span id="page-61-1"></span>**17.4 Start TCP/IP in restricted state**

To start TCP/IP in restricted state:

- 1. Run command STRSBS SBSD(QSYSWRK) to start QSYSWRK subsystem.
- 2. Run command WRKACTJOB to monitor jobs in QSYSWRK are started and idle.
- 3. Run command ENDTCP OPTION(\*IMMED) ENDSVR(\*YES) to stop all TCP servers.
- 4. Run command STRTCP STRSVR(\*NO) STRIFC(\*YES) STRPTPPRF(\*NO) STRIP6(\*NO) to start TCP/IP interface.
- 5. Run command PING '<Vault IP>' to ensure vault connectivity

### <span id="page-61-2"></span>**17.5 End Resource Monitor and Performance Data Collection**

At this point a few services are also started, end these services to avoid impact in the following procedures.

If resource monitor is activated, do the following:

1. Run command ENDJOB JOB(QCSTSRCD) OPTION(\*IMMED) LOGLMT(0) to stop resource monitor.

- 2. Run command DSPJOB QCSTSRCD to list all job logs for the job
- 3. Delete all the job logs for QCSTSRCD job

If performance data collection service is activated, do the following:

1. Run command ENDPFRCOL FRCCOLEND(\*YES) to stop performance data collection.

### <span id="page-62-0"></span>**17.6 Restoring \*IBM Library Objects (\*LIB)**

To restore all \*IBM library objects:

- 1. Go to the IBM i Agent main menu.
- 2. Enter **2** in the **Selection or Command** field. Press **Enter**.
- 3. Enter **9** to the left of the job that contains \*IBM objects. Press **Enter**.
- 4. Specify "Include objects" as **\*ALL QSYS \*LIB \*ALL**
- 5. Verify "Restore library" is set to **\*SOURCE**
- 6. Verify "File Overwrite/Rename Obj" is set to **\*NOOVRWRT**
- 7. Press **Enter**.
- 8. Open and verify the restore log contains the correct entry for RSTyyyymmdd-hhmmss.

#### <span id="page-62-1"></span>**17.7 Restoring \*IBM data**

To restore \*IBM objects:

- 1. Go to the IBM i Agent main menu.
- 2. Enter **2** in the **Selection or Command** field. Press **Enter**.
- 3. Enter **9** to the left of the job that contains \*IBM objects. Press **Enter**.
- 4. Specify "Include objects" as **\*ALL QSYS \*ALL \*ALL**
- 5. Verify "Restore library" is set to **\*SOURCE**
- 6. Verify "File Overwrite/Rename Obj" is set to **\*OVRWRT**
- 7. Press **Enter** to start restore.
- 8. Open and verify the IBM restore log contains the correct entry for RSTyyyymmddhhmmss. The log may contain errors. If the log contains errors, s[ee Verifying Restores.](#page-66-0)

#### <span id="page-62-2"></span>**17.8 Restoring \*ALLUSR Library Objects**

To restore \*ALLUSR library objects (\*LIB):

- 1. Go to the IBM i Agent main menu.
- 2. Enter **2** in the Selection or Command field. Press **Enter**.
- 3. Enter **9** to the left of the job that contains \*ALLUSR objects. Press **Enter.**
- 4. Specify "Include objects" as **\*ALL QSYS \*LIB \*ALL**
- 5. Verify "Restore library" is set to **\*SOURCE**
- 6. Verify "File Overwrite/Rename Obj" is set to **\*NOOVRWRT**
- 7. Press **Enter** to start restore.
- 8. Open and verify the OBJ restore log contains the correct entry for RSTyyyymmddhhmmss. The log may contain errors. If the log contains errors, s[ee Verifying Restores.](#page-66-0)

### <span id="page-63-0"></span>**17.9 Restoring \*ALLUSR data**

Multiple restores run in sequence are required to minimize impacts.

#### **Step 1: Restore all Journal Receivers (\*JRNRCV)**

- 1. Go to the IBM i Agent main menu.
- 2. Enter **2** in the **Selection or Command** field. Press **Enter**.
- 3. Enter **9** to the left of the job that contains \*ALLUSR objects. Press **Enter**.
- 4. Specify "Include objects" as **\*ALL QSYS \*JRNRCV \*ALL**
- 5. Verify "Restore library" is set to **\*SOURCE**
- 6. Specify "File Overwrite/Rename Obj" as **\*NOOVRWRT**
- 7. Press **Enter** to start restore.
- 8. Open and verify the OBJ restore log contains the correct entry for RSTyyyymmddhhmmss. The log should not contain W (warning) or E (error) messages. If the log contains errors, s[ee Verifying Restores.](#page-66-0)

#### **Step 2: Restore all Journals (\*JRN)**

- 1. Enter **9** to the left of the OBJ job that contains \*ALLUSR objects. Press **Enter**.
- 2. Specify "Include objects" as **\*ALL QSYS \*JRN \*ALL**
- 3. Verify "Restore library" is set to **\*SOURCE**
- 4. Specify "File Overwrite/Rename Obj" as **\*NOOVRWRT**
- 5. Press **Enter** to start restore.
- 6. Open and verify the OBJ restore log contains the correct entry for RSTyyyymmddhhmmss. The log should not contain W (warning) or E (error) messages. If the log contains errors, s[ee Verifying Restores.](#page-66-0)

#### **Step 3: Restore all \*USRQ and \*DTAQ objects**

- 1. Enter **9** to the left of the OBJ job that contains \*ALLUSR objects. Press **Enter**.
- 2. Specify "Include objects" as **\*ALL QSYS \*DTAQ \*ALL, \*ALL QSYS \*USRQ \*ALL**
- 3. Verify "Restore library" is set to **\*SOURCE**
- 4. Specify "File Overwrite/Rename Obj" as **\*NOOVRWRT**
- **5.** Press **Enter** to start restore.
- 6. Open and verify the OBJ restore log contains the correct entry for RSTyyyymmddhhmmss. The log should not contain W (warning) or E (error) messages. If the log contains errors, s[ee Verifying Restores.](#page-66-0)

#### **Step 4: Restore QUSRDIRDB and QSYS2 libraries**

- 1. Enter **9** to the left of the OBJ job that contains \*ALLUSR objects.
- 2. Specify "Include objects" as **\*ALL QSYS2 \*ALL \*ALL, \*ALL QUSRDIRDB \*ALL \*ALL**
- 3. Specify "Exclude objects" as **(\*ALL QSYS \*JRNRCV \*ALL), (\*ALL QSYS \*JRN \*ALL), (\*ALL QSYS \*DTAQ \*ALL), (\*ALL QSYS \*USRQ \*ALL)**
- 4. Verify "Restore library" is set to **\*SOURCE**
- 5. Specify "File Overwrite/Rename Obj" as **\*OVRWRT**
- 6. Press **Enter** to start restore.
- 7. Open and verify the OBJ restore log contains the correct entry for RSTyyyymmddhhmmss. The log may contain warning and error messages. If the log contains errors, s[ee](#page-66-0)  [Verifying Restores.](#page-66-0)

#### **Step 5: Restore QGPL, QUSRSYS libraries**

- 1. Enter **9** to the left of the OBJ job that contains \*ALLUSR objects.
- 2. Specify "Include objects" as **(\*ALL QGPL \*ALL \*ALL), (\*ALL QUSRSYS \*ALL \*ALL)**
- 3. Specify "Exclude objects" as **(\*ALL QSYS \*JRNRCV \*ALL), (\*ALL QSYS \*JRN \*ALL), (\*ALL QSYS \*DTAQ \*ALL), (\*ALL QSYS \*USRQ \*ALL)**
- 4. Verify "Restore library" is set to **\*SOURCE**
- 5. verify "File Overwrite/Rename Obj" is set to **\*OVRWRT**
- 6. Press **Enter** to start restore.
- 7. Open and verify the OBJ restore log contains the correct entry for RSTyyyymmddhhmmss. The log may contain warning and error messages. If the log contains errors, s[ee](#page-66-0)  [Verifying Restores.](#page-66-0)

#### **Step 6: Restore the rest of \*ALLUSR data**

- 1. Enter **9** to the left of the OBJ job that contains \*ALLUSR objects.
- 2. Specify "Include objects" as **\*ALL QSYS \*ALL \*ALL**
- 3. Specify "Exclude objects" as **(\*ALL QSYS \*JRNRCV \*ALL), (\*ALL QSYS \*JRN \*ALL), (\*ALL QSYS \*DTAQ \*ALL), (\*ALL QSYS \*USRQ \*ALL), (\*ALL QMGTC \*ALL \*ALL) , (\*ALL QMGTC2 \*ALL \*ALL) , (\*ALL QMPGDATA \*ALL \*ALL) , (\*ALL QPFRDATA \*ALL \*ALL) , (\*ALL QGPL \*ALL \*ALL) , (\*ALL QUSRSYS \*ALL \*ALL) , (\*ALL QSYS2 \*ALL \*ALL) , (\*ALL QUSRDIRDB \*ALL \*ALL) , (\*ALL BUAGENT \*ALL \*ALL)**
- 4. Verify "Restore library" is set to **\*SOURCE**
- 5. Verify "File Overwrite/Rename Obj" is set to **\*OVRWRT**
- 6. Press **Enter** to start restore.
- 7. Open and verify the OBJ restore log contains the correct entry for RSTyyyymmddhhmmss. The log may contain warning and error messages. If the log contains errors, s[ee](#page-66-0)  [Verifying Restores.](#page-66-0)

### <span id="page-65-0"></span>**17.10 Restoring IFS directories and files**

To restore IFS directories and files: (path and files are case sensitive)

- 1. Go to the IBM i Agent main menu.
- 1. Enter **2** in the **Selection or Command** field. Press **Enter**.
- 2. Enter **9** to the left of the \*IFS job which contains IBM-supplied directories. Press **Enter**.
- 3. Specify "Include IFS stream files" as **'/' '\*.\*' \*YES**
- 4. Specify "Exclude IFS stream files" as **'/buagent' '\*.\*' \*YES**
- 5. Verify "Destination" is set to **\*SOURCE**
- 6. Verify "File Overwrite/Rename Options" is set to **\*OVRWRT**
- 7. Press **Enter** to start restore.
- 8. Open and verify the IFS restore log contains the correct entry for RSTyyyymmddhhmmss. The log may contain warning and error messages. If the log contains errors, s[ee Verifying Restores.](#page-66-0)

### <span id="page-65-1"></span>**17.11 Restoring system values and job schedules**

To restore system values and job schedules:

- 1. Go to the IBM i Agent main menu.
- 2. Enter **2** in the **Selection or Command** field. Press **Enter**.
- 3. Enter **9** to the left of the \*SYS job, Press **Enter**.
- 4. Specify "System States" to \*SYSVAL and \*JOBSCD
- 5. Press **Enter** to start restore.
- 6. Open and verify the restore logs contain the correct entries for RSTyyyymmdd-hhmmss and SYSyyyymmdd-hhmms. The log may contain warning and error messages for system value overwrite, use **WRKSYSVAL** command to check and fix the error.
- 7. Once job schedules are restored, use **WRKJOBSCDE** command to verify. You may **Hold** the schedule entries in order to avoid impact in next operations.

### <span id="page-66-0"></span>**17.12 Verifying Restores**

If the SYS, IBM, OBJ, and IFS log files display errors, you might need to check the job log for more details. If the object restore fails by associate object not found, you might need to restore those individual objects or libraries again. In some circumstances, it might be necessary to delete and restore the library one more time.

### <span id="page-66-1"></span>**17.13 Verifying PTFs**

Check PTFs on the restored system

- 1. Run command **Go PTF**
- 2. Enter **5** to display PTF
- 3. Specify **LICPGM(\*ALL) SELECT(\*ALL) RLS(\*ALL) COVERONLY(\*NO)**

If a PTF is not restored, install it from IBM-Supplied media.

### <span id="page-66-2"></span>**17.14 Restoring Authority**

- 1. Open a command prompt and run the  $ENDSYS * ALL *IMMED$  command.
- 2. Run the DSPMSG QSYSOPR to verify the server is in restricted state.
- 3. Run the RSTAUT command.

### <span id="page-66-3"></span>**17.15 Finish with Journals**

After restoring journals, the journal receivers may need to be re-associated with the journals and then apply the journals to bring all journaled objects current.

**WRKJRN** will show all journals or by select library. Use Option **9** to associate receivers with their respective journals.

Command **APYJRNCHG** is used to apply the journal changes.

### <span id="page-66-4"></span>**17.16 Restarting the Computer**

IPL the system from **B – Normal** mode.

- 1. Run **CHGIPLA** command to place the computer into **\*NORMAL** mode.
- 2. Run command **PWRDWNSYS OPTION(\*IMMED) RESTART(\*YES) IPLSRC(B)** to restart the computer.

# <span id="page-67-0"></span>**18 Uninstalling the IBM i Agent**

Use one of these methods to uninstall the IBM i Agen[t:](#page-67-1)

- [Uninstalling an FTP Installation](#page-67-1)
- [Uninstalling a CD Installation](#page-67-2)

The uninstall operation removes these components:

- Product library (BUAGENT or other name from client).
- Product directory (/BUAgent or other name from client).
- Scheduled Jobs(Agent associated scheduled jobs if it's the only Agent).
- Applied triggers (Agent associated triggers).
- AGENT subsystem
- AGENT user profile

### <span id="page-67-1"></span>**18.1 Uninstalling an FTP Installation**

To uninstall an IBM i Agent installed from an FTP:

1. On the IBM i computer run this command:

Call EVSAVE/ISSETUP

If you created a library with a different name, replace EVSAVE with the name of the library

- 2. Enter **4** to the left of an IBM i Agent. Press **Enter**.
- 3. Enter **Yes** in the **Are you sure you want to uninstall** field.

### <span id="page-67-2"></span>**18.2 Uninstalling a CD Installation**

To uninstall an IBM i Agent installed from an FTP:

- 1. Open a command prompt and run the LODRUN DEV<Optical device name> command.
- 2. Enter **4** to the left of an IBM i Agent. Press **Enter**.
- 3. Enter **Yes** in the **Are you sure you want to uninstall** field.

# <span id="page-68-0"></span>**19 Recreating a Delta File**

To recreate the DTA (delta) file, you re-register the IBM i Agent and then run job synchronization. After you recreate the delta file, you can run the backup.

If you cannot recreate the delta file by re-registering the IBM i Agent and running synchronization, you can use reseeding to rebuild the delta file. Reseeding only applies to the CLI; the UI is unaffected.

To use reseeding to rebuild the delta file, open a command prompt and run this command:

SBMJOB CMD(CALL PGM(BUAGENT/VV) PARM(BACKUP JOB1 '/forcereseed')) JOB(JOB1\_B) JOBD(BUAGENT/AGENT)

(Replace BUAGENT if the agent is installed to different library.)

When you run this command, the backup is forced to reseed if the recreated file is unusable.

You can only recreate a delta file if the backup was done from an IBM i Agent version 6 or newer to a vault version 6 or newer. For example, if you back up a safeset using an IBM i Agent version 6 or newer to a vault version 5 or later, and then upgrade the vault to version 6, a delta file cannot be recreated.

When you attempt to recreate a delta file on an unsupported version of the IBM i Agent or the vault, error messages indicating that the delta file recreation failed are added to the restore log. However, the restore still functions. Use the forcereseed command to create new delta files that are compatible with a version 6 or greater vault.

# <span id="page-69-0"></span>**20 Improving the Performance of your IBM i Computer**

Typically, before the installation of the IBM i Agent, a full system save 21 is completed on an IBM i computer once a week or once a month. When a system save 21 is running, the IBM i computer can be unavailable for several hours. When you move to IBM i Agent backup, it is recommended that you complete a system save 22 (system data only). The system save 22 saves the operating system and licensed programs, and consumes less computer resources. The IBM i Agent can save system state information (security data, configuration data, and system values) while the computer is running. You only need to run the save 22 when you load PTFs or upgrade your OS. After you run save 22, it is recommended that you run a SAVLIB of QGPL, QUSRSYS and QSYS2 to the same tape, adding them to the end. If you follow these recommendations, you can significantly reduce the down time of your computer.

The IBM i Agent supports the \*IBM special value to back up licensed programs. However, a job to back up \*IBM is not required because the necessary files are included with the system save 22.

The IBM i Agent supports the \*ALLUSR special value to back up all user libraries. However, the IBM i Agent is not limited to a single device. To improve performance it is recommended that you divide the libraries into multiple jobs.

Here are some additional recommendations for improving the performance of your IBM i computer:

- Create 3 or more jobs for each available CPU.
- For \*OBJ jobs, keep the total object count per job to 10,000 or less.
- Create separate jobs for volatile objects like databases and journal receivers and for nonvolatile objects like programs, service programs even if they reside in the same library.
- When using save 22, ensure QUSRSYS, QGPL, and QSYS2 are saved and restore from tape before you start the Agent.
- Exclude QMPGDATA (Performance Data Library) from the \*ALLUSR job in backups and restores.
- Do not run \*SYS Backup and \*ALLUSR backups at the same time. If \*SYS Backup and \*ALLUSR backups are running at the same time, you may receive mutex errors in the \*ALLUSR backup log because some objects may be locked while the other process times out. \*SYS backup only runs for a few minutes and you can run it first.